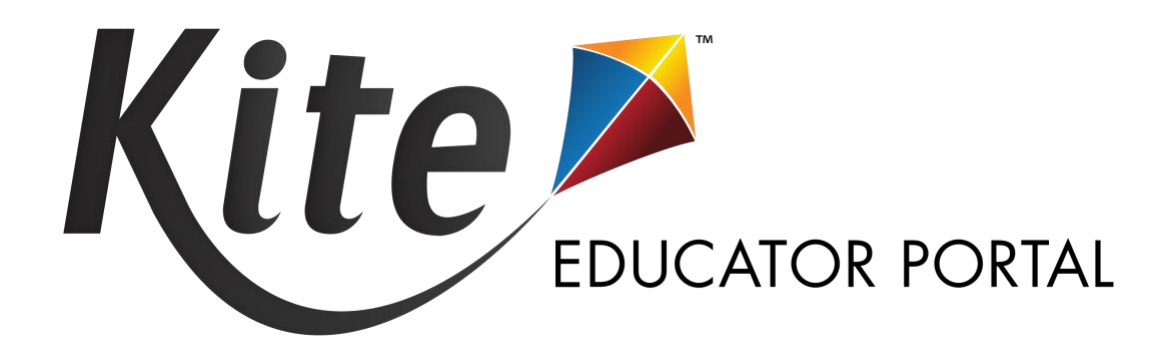

# TESTLET KITE® **EDUCATOR PORTAL** MANUAL: MAST

# 2023-24 | MONTANA

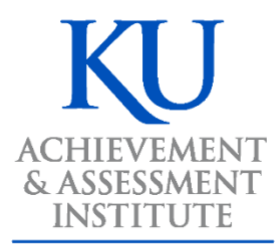

**The University of Kansas** 

**Assessment & Technology Solutions** 

Kite® Educator Portal Manual: Testlet Kite Service Desk: 855-277-9752 © 2023 The University of Kansas or kite-support@ku.edu

# **TABLE OF CONTENTS**

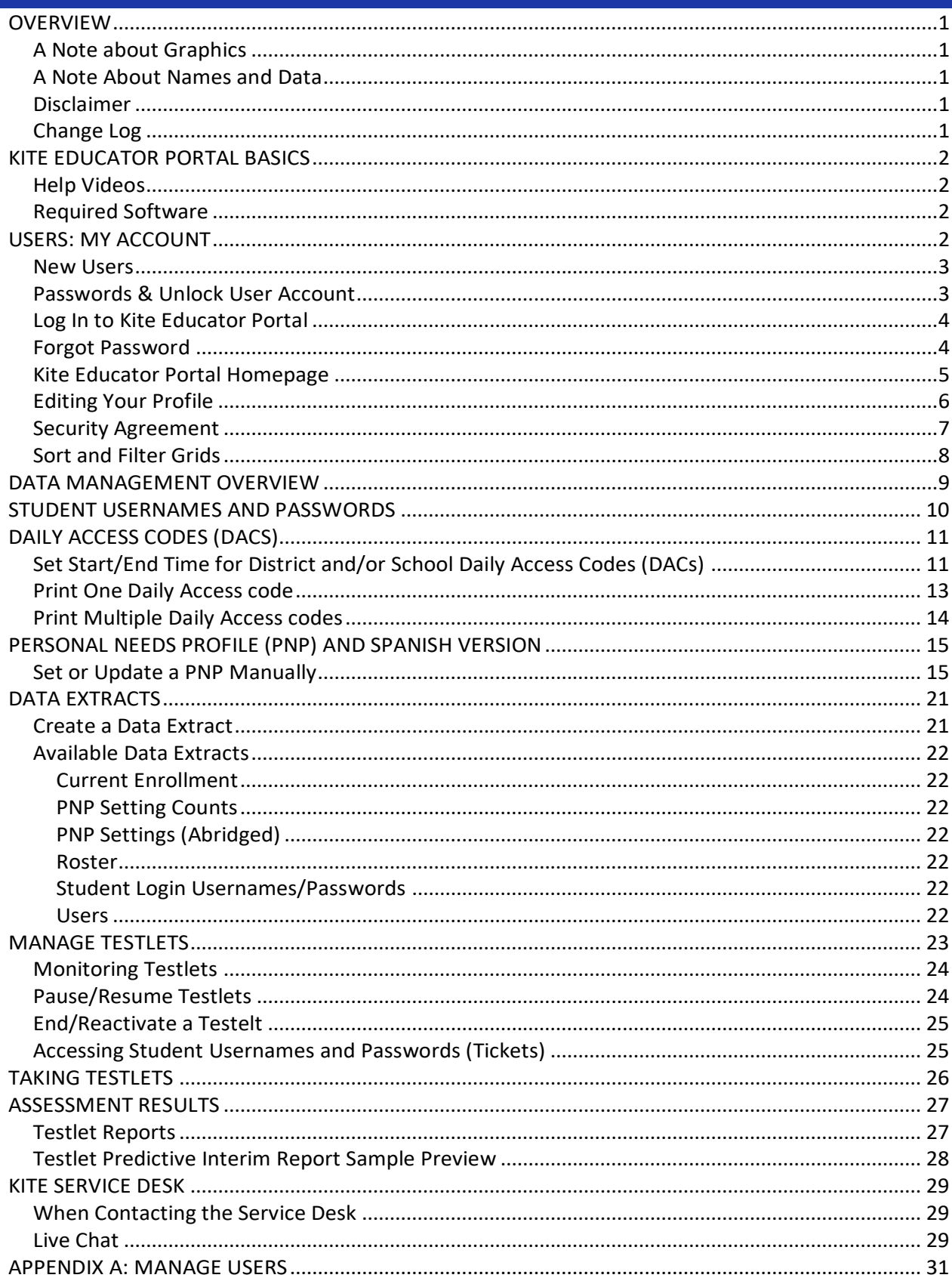

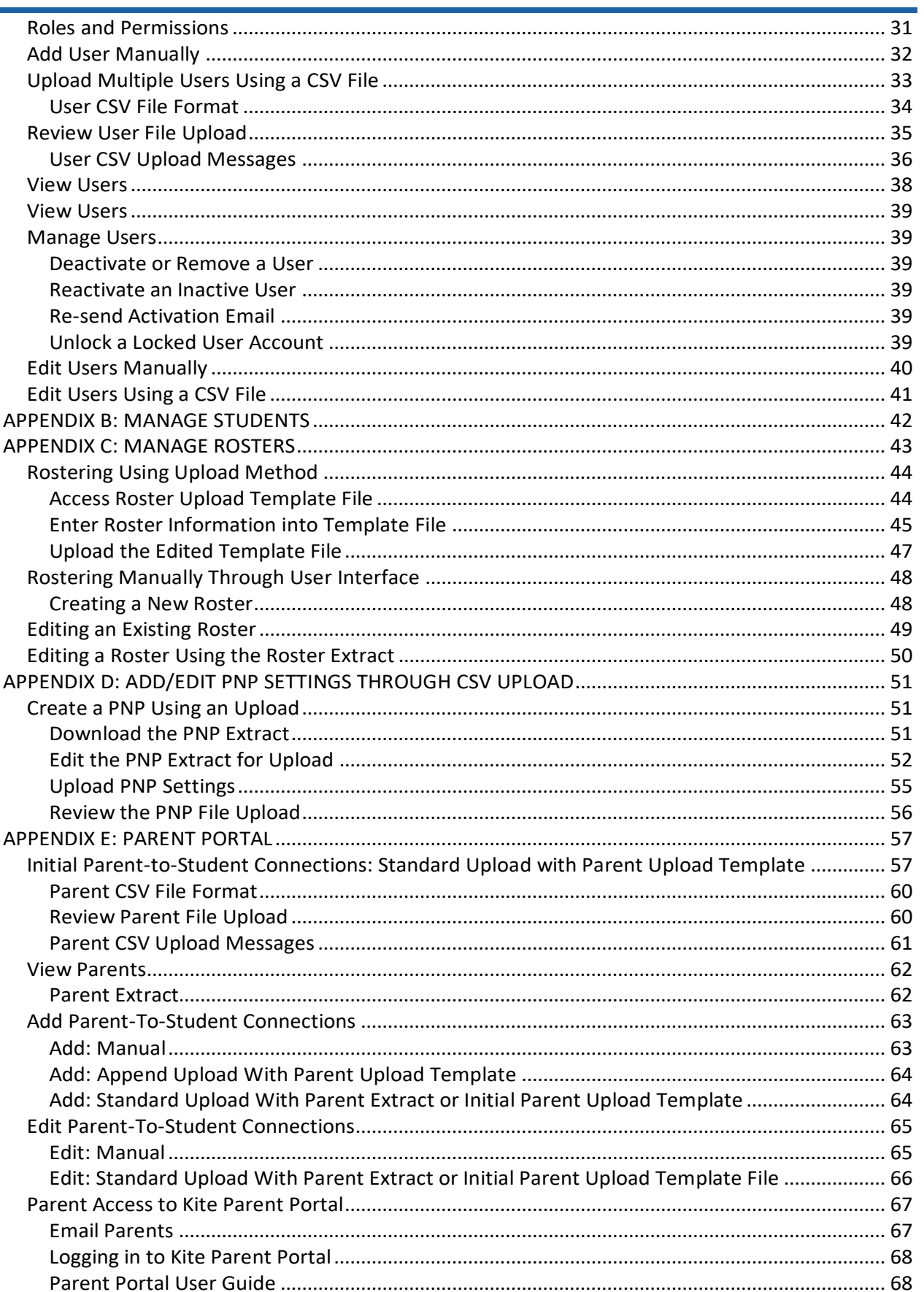

# <span id="page-3-0"></span>**OVERVIEW**

### <span id="page-3-1"></span>**A NOTE ABOUT GRAPHICS**

Every effort was made to assure the graphics in this guide match what the users will see when using Kite Educator Portal. In some cases, however, graphics vary depending on role or have been edited to allow you to view more information or to obscure personal details.

# <span id="page-3-2"></span>**A NOTE ABOUT NAMES AND DATA**

All names and organizations used in this document are fictitious. No identification with actual persons (living or deceased), places, and organizations is intended or should be inferred. All data including scores and identification numbers are randomly generated.

#### <span id="page-3-3"></span>**DISCLAIMER**

Kite® and the Kite logo are trademarks of The University of Kansas. All other trademarks referenced in this guide belong to their respective owners.

#### <span id="page-3-4"></span>**CHANGE LOG**

The following table lists the changes made to this guide since the last major release.

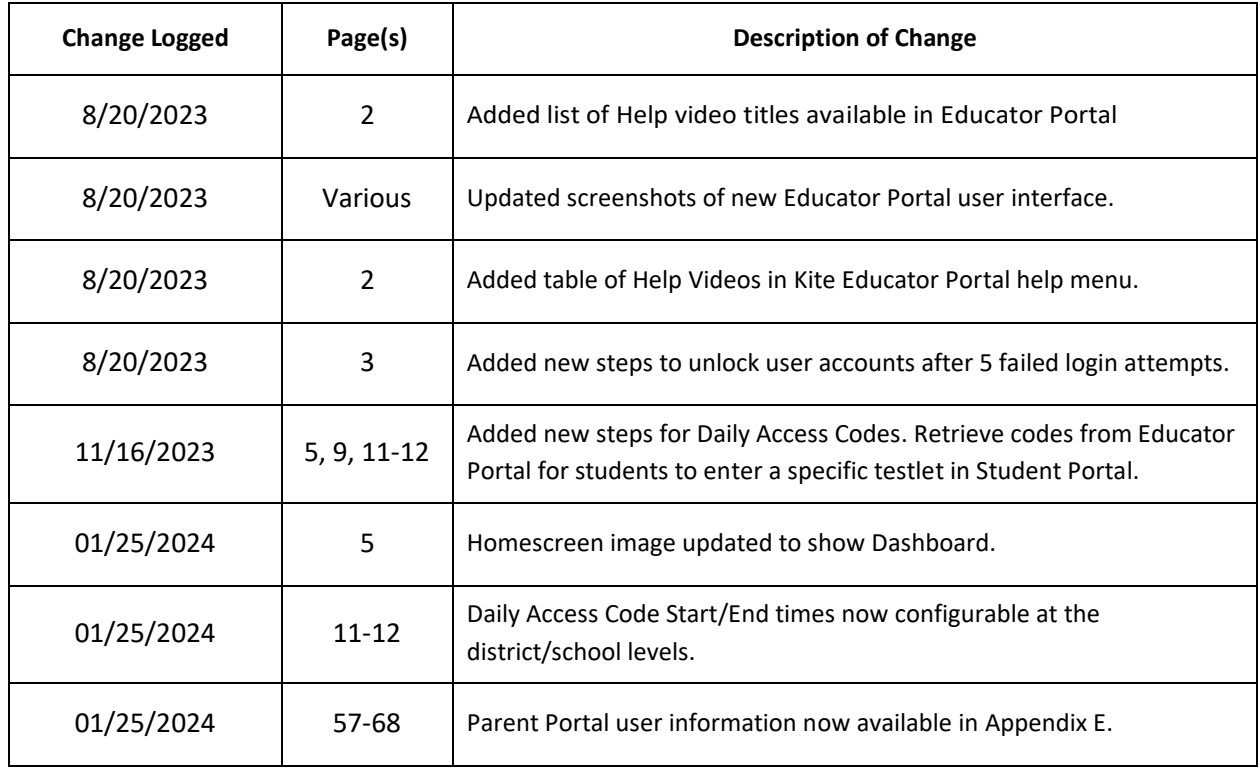

# <span id="page-4-0"></span>**KITE EDUCATOR PORTAL BASICS**

Kite Educator Portal is the test management platform where educators manage student and assessment data. It is a secure web-based application that runs on dedicated infrastructure as a service in AWS. The Kite system has built-in functions designed to aid teachers and administrators in managing assessments, including enrollment, rostering, assignment, and monitoring. Users are assigned a role and a specific organization. Typical user roles include State User, District Test Coordinator (DTC), Building Test Coordinator, and Teacher. Through Kite Educator Portal, assessment window dates are set and batch processing is used to assign students Testlets based on their PNP settings.

#### <span id="page-4-1"></span>**HELP VIDEOS**

The training video titles listed below are available in [Kite Educator Portal](https://educator-testlet.kiteaai.org/) under the Help menu.

- 
- 2. Getting Started in Kite Educator Portal (MT) 7. Intro to Kite Student Portal (MT)
- 3. User Management 8. Dashboards
- 4. Students and Rosters (MT) 3. Data Extracts
- 5. Student PNP Settings
- 1. Intro to Kite Suite 6. Testlet Administration (MT)
	-
	-
	-

#### <span id="page-4-2"></span>**REQUIRED SOFTWARE**

To use Kite Educator Portal, your machine should have the following software:

A supported browser Mozilla Firefox, Google Chrome, Microsoft Edge, or Safari. A PDF viewer such as Adobe Acrobat to open and print PDF files. A spreadsheet program (e.g., Excel) for comma-separated values (CSV) files.

# <span id="page-4-3"></span>**USERS: MY ACCOUNT**

Information about users can be created or edited in Kite Educator Portal either by making manual changes to individual user accounts on screen in the system or by uploading information about users into the system using a CSV template.

Kite Educator Portal uses role-based access control to maintain strict separation of privileges. All users have a unique identity and must be securely authenticated before they have access to any data or functionality. The system does not allow default, generic, or anonymous access.

Please see *Appendix A: Managing Users* for instructions on how to add and edit users.

#### <span id="page-5-0"></span>**NEW USERS**

User accounts are created by a user with a higher level of access than the account to be created. New users will receive an email to register their account and set a password.

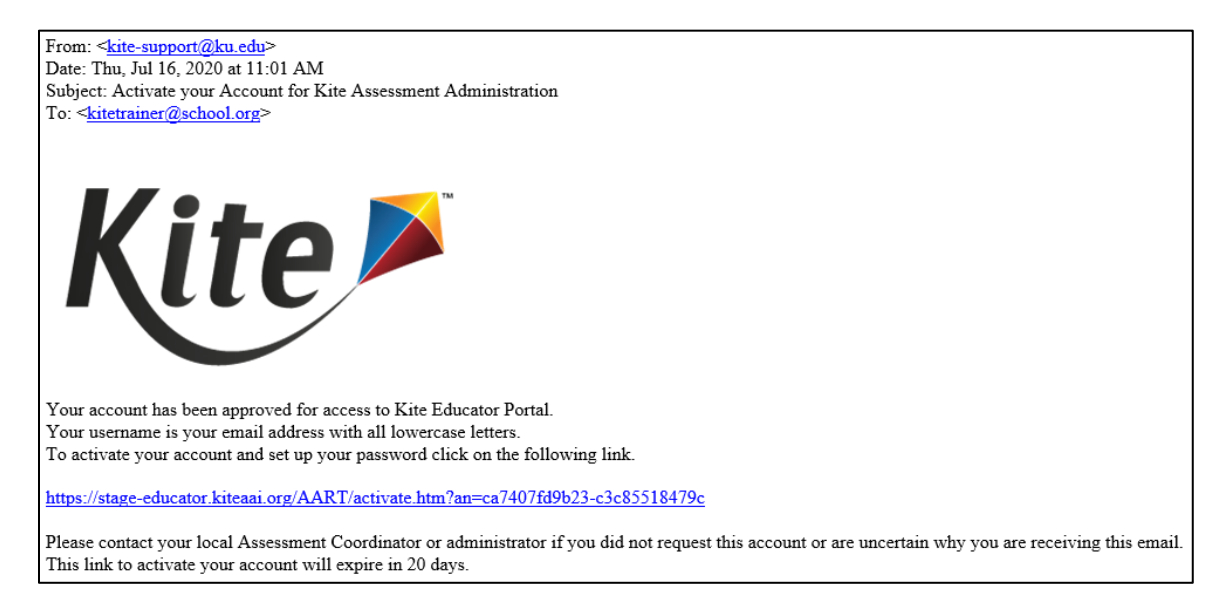

### <span id="page-5-1"></span>**PASSWORDS & UNLOCK USER ACCOUNT**

Your password will expire every 180 days. Passwords cannot be reused within one year

(365 days). Passwords must meet the following guidelines:

- Eight to thirty-two (8-32) characters in length
- At least one special character
- At least one uppercase letter
- At least one lowercase letter
- At least one number

Passwords are set during one of the following:

- Initial account creation
- When the user selects Forgot Password on the login screen
- When the user accesses the Change Password tab under **My Profile**
- When the previous password expires

Note: if locked out after 5 unsuccessful login attempts, a test coordinator must unlock your account.

#### <span id="page-6-0"></span>**LOG IN TO KITE EDUCATOR PORTAL**

To log in to Kite Educator Portal, perform the following steps.

- 1. Open a supported web **browser**.
- 2. Navigate to [https://educator-testlet.kiteaai.org.](https://educator-testlet.kiteaai.org/)
- 3. In the USERNAME field, type your **username** (your email address).
- 4. In the PASSWORD field, type your **password**. Passwords are case sensitive.
- 5. Select **Sign In**.

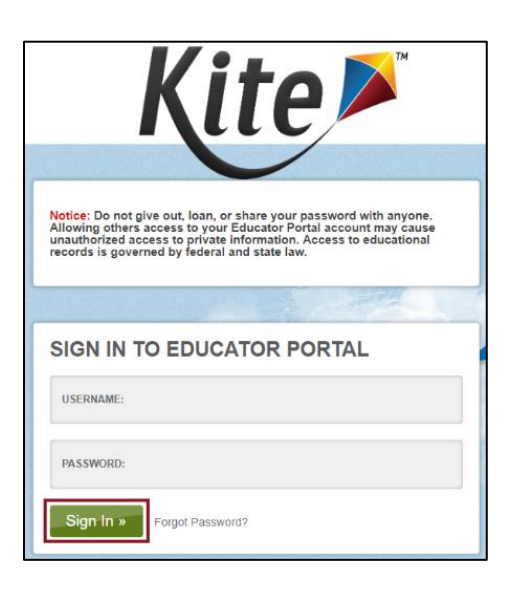

#### <span id="page-6-1"></span>**FORGOT PASSWORD**

If you are a returning user and do not remember your Kite Educator Portal password, select the **Forgot Password?** link next to **Sign In**.

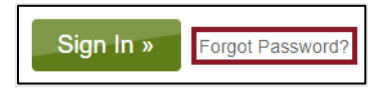

Enter your username in the space provided and select **Submit**. You should receive an email with instructions for changing your password.

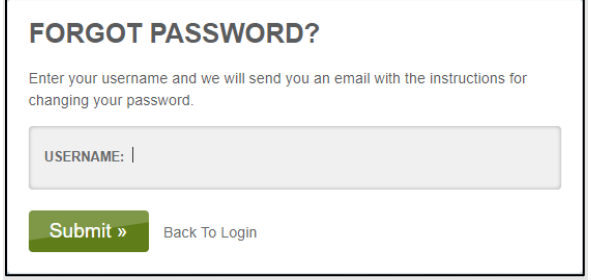

NOTE: District Test Coordinators (DTCs) can request a password reset on behalf of staff members. Perform the steps described above using the staff member's email address.

**4**

#### <span id="page-7-0"></span>**KITE EDUCATOR PORTAL HOMEPAGE**

On the homepage, the options available depend on the user's role, e.g., teachers have a different level of access than DTCs. The user roles assigned are determined by organization policy and a user with a higher level of access. See the *Roles and Permissions* section in *Appendix A* for more information.

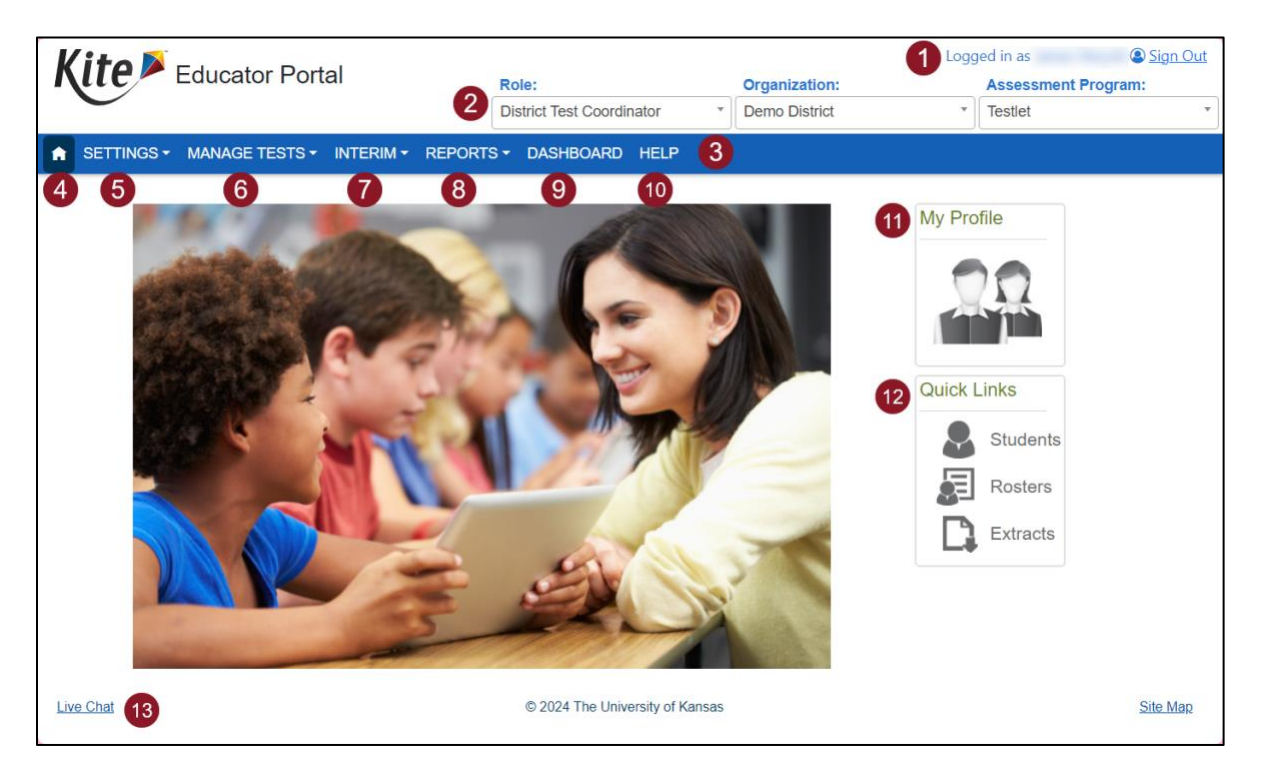

- 1. **Login Name**: username displays in the upper right after the phrase "Logged in as."
- 2. **Login Role, Organization, and Assessment Program**: view role, organization, and assessment program in three drop-down menus under username. If a user has more than one role, use the drop-down to switch.
- 3. **Menus**: menus that display on the homepage vary by role.
- 4. **Home** return to the homepage.
- 5. **Settings** manage students, rosters, users, and organization settings including setting Daily Access Code start/end times for each school.
- 6. **Manage Tests > Test Coordination**  get daily access codes for students to enter test by day, subject, and grade.
- 7. **Interim** manage Testlet assessments and view results.
- 8. **Reports**  access score reports and data extracts.
- 9. **Dashboard** for specific user roles, view current assessment data in tables.
- 10. **Help** access videos, math reference sheets, quick guides, and FAQs.
- 11. **My Profile**: update display name, change password, and view information about security.
- 12.**Quick Links**: quickly access several areas of the system.
- 13. **Live Chat**: contact a Kite Service Desk representative using the chat.

**5**

#### <span id="page-8-0"></span>**EDITING YOUR PROFILE**

You can edit information connected with your user account such as your displayed name, password, and default role. The procedures are available on each corresponding tab in **My Profile**.

- 1. Edit your display name.
- 2. Change your password.
- 3. Change your default role.
- 4. Read and respond to the security agreement.
- 5. Review the renewal and expiration dates of the security agreement.

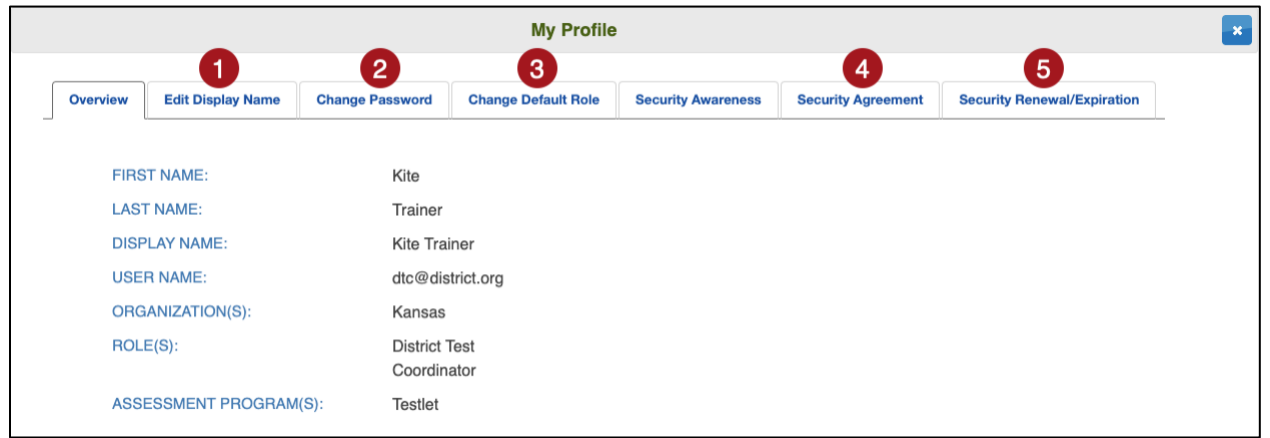

NOTE: Each time you log in to Kite Educator Portal, you will be logged in with your default role. If you have multiple roles in Kite Educator Portal, you can change your default role in the Change Default Role tab.

#### <span id="page-9-0"></span>**SECURITY AGREEMENT**

Before accessing Kite Educator Portal, users must read and agree to the security agreement. The security agreement expires each year at the end of July and must be renewed through Kite Educator Portal.

To complete the annual security agreement, follow these steps:

- 1. Log in to Kite Educator Portal.
- 2. The Security Agreement window will show up automatically. **Read** the security agreement and **select the checkbox** next to "I have read this security agreement and agree to follow the standards."
- 3. Select **Save**.
- 4. Exit the window by selecting the **X** in the upper right corner.

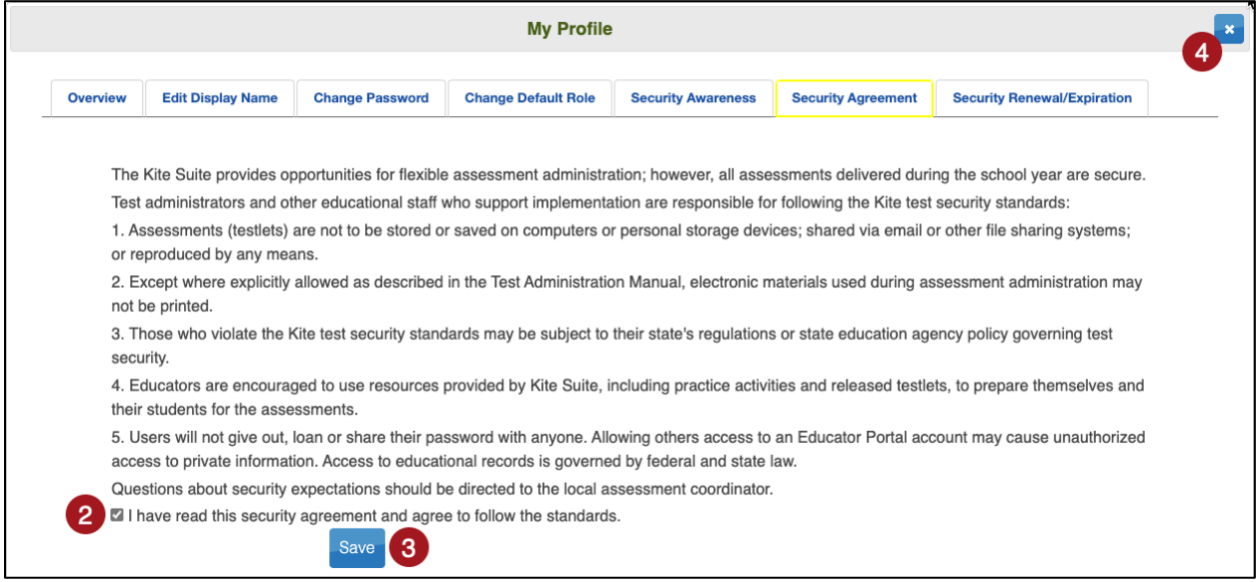

# <span id="page-10-0"></span>**SORT AND FILTER GRIDS**

All grids and tables in Kite Educator Portal can be customized to suit each individual user's specific needs when viewing and creating data. Select and drag a column header left or right to reorder the columns in the grid.

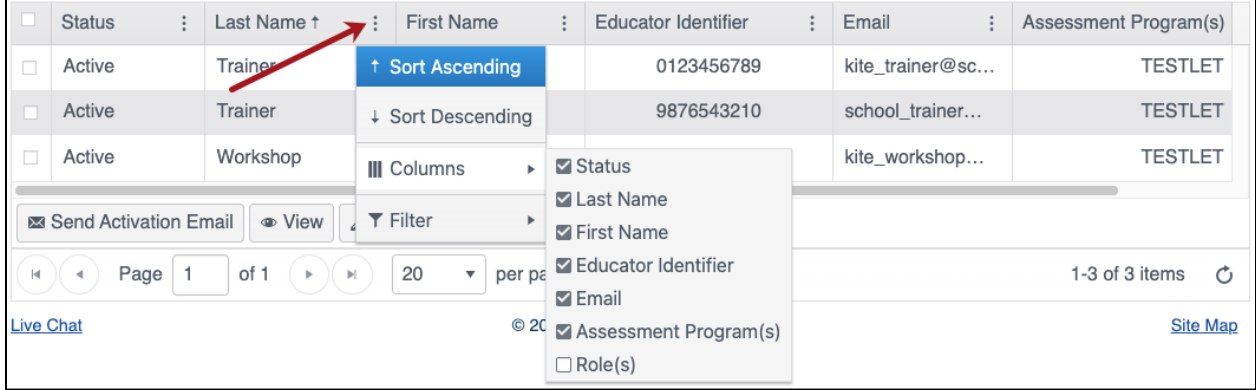

Use the three vertical dots in the column headers to sort a column in ascending or descending order, choose which columns will be displayed in the grid, and filter a column by certain words or text.

# <span id="page-11-0"></span>**DATA MANAGEMENT OVERVIEW**

The Kite Suite is designed for flexibility supporting multiple methods for enrolling, rostering, and transferring students. For the MAST Testlet program, students are enrolled, edited, managed, exited, and moved by the state. Rostering is done locally through the user interface or by uploading CSV files.

Once student enrollment and roster data is entered, view and access records by navigating to the Settings menu and selecting the Students or Rosters tab. Here, apply organization filters to display a table of data. Within a table view, users can select which data columns to display, in what order, and filter and sort to review and check the data for accuracy.

Users can open a single student record to view all associated details including demographic, enrollment, and associated roster details. Access to a student's Personal Needs and Preferences Profile (PNP) settings can be located from the table or the individual student record.

If a student is added to Educator Portal, on a roster, and assigned an assessment during a test window, it may take up to 24-hours for the new student's assessment to appear in Kite Student Portal.

NOTE: Students receive usernames and passwords to login to Kite Student Portal and Daily Access Codes to enter a Testlet.

The secure student login process consists of two parts. First, students are provided easy, reusable, system-generated usernames and short word passwords from Educator Portal. Once a student logs in, the system displays the student's assigned Testlets. Second, when a student selects a Testlet, a pop-up box displays where students enter the Daily Access Code (DAC). DACs are short alphanumeric values. Each code is for a specific date, subject, and grade. Districts set the DAC start/end times for each school. Educators access the codes in Educator Portal and share with students just before beginning an assessment.

For Students, please see *Appendix B: Managing Students* for detailed instructions on how to add, edit, and exit students.

For Rosters, please see *Appendix C: Managing Rosters* for detailed instructions on how to add, edit, and remove rosters.

# <span id="page-12-0"></span>**STUDENT USERNAMES AND PASSWORDS**

Students must have a username and password to access tests in Kite Student Portal. The same login will be used for each test window.

Complete these steps to download the Student Login Usernames/Passwords extract:

- 1. Select **Reports** in the navigation menu.
- 2. Select Data Extracts.
- 3. From the Student Information tab, select **New File** on Student Login Usernames/Passwords row.

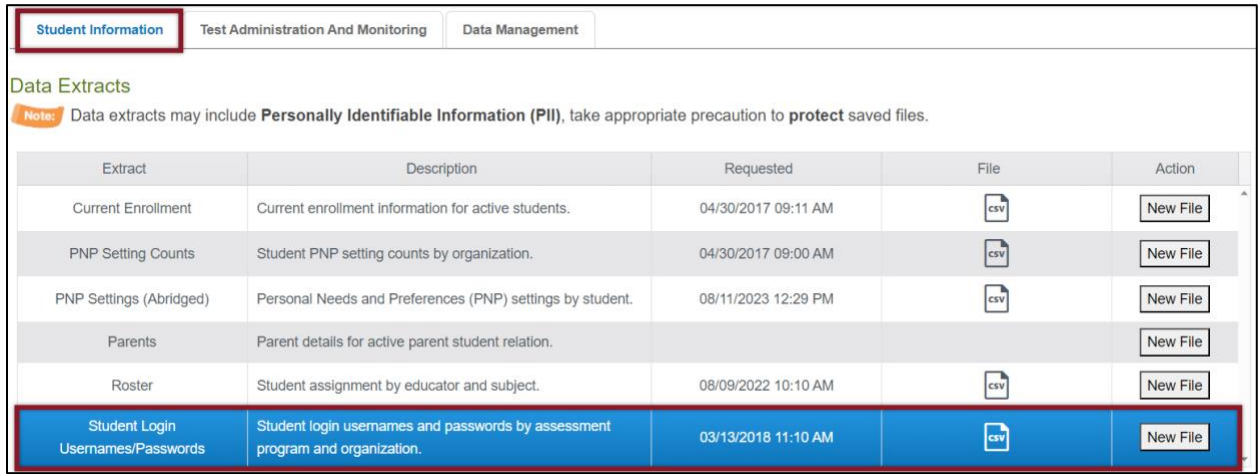

- 4. Set **filters** (optional).
- 5. Select whether you want to download the extract as a **CSV** file or a **PDF**.

NOTE: The PDF version of this extract will create a printable sheet of tickets (6 per page).

6. Select **Ok**.

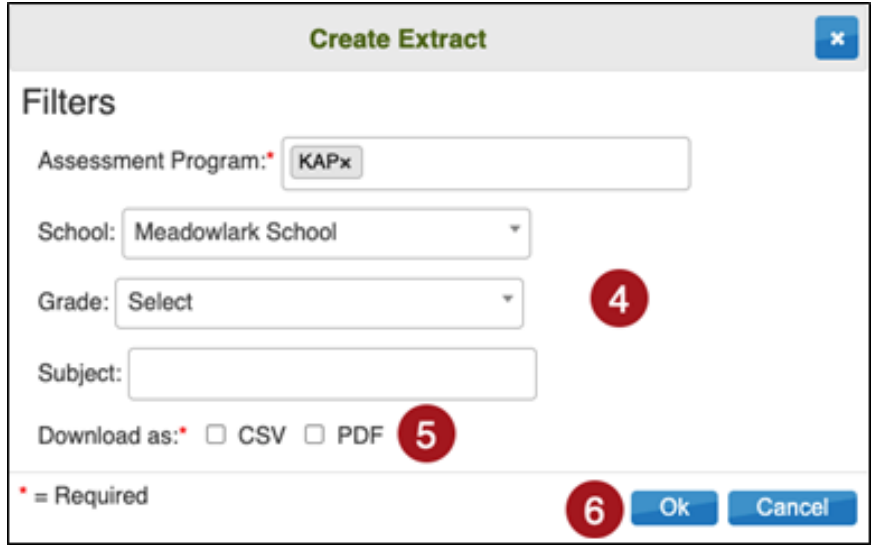

# <span id="page-13-0"></span>**DAILY ACCESS CODES (DACS)**

Daily Access Codes (DACs) are alphanumeric values generated in Educator Portal that, along with student login usernames and passwords, allow students access to testlets.

A DAC PDF contains the date and times the DACs are usable, the subject and grade, and the access code. DACs are available daily for the current day and for the next day after 2:30 PM. Monday's DACs are available Sunday at 2:30 PM.

# <span id="page-13-1"></span>**SET START/END TIME FOR DISTRICT AND/OR SCHOOL DAILY ACCESS CODES (DACS)**

Districts should set the time that DACs are valid at the school level. By default, DACs are valid from 4:00 AM through 9:00 PM local time. **To improve the security of assessments**, please update start/end times to align with local schedules.

To set the time parameters for DACs, perform the following steps.

- 1. Select SETTINGS > ORGANIZATION > Edit DAC Time
- 2. Select Search

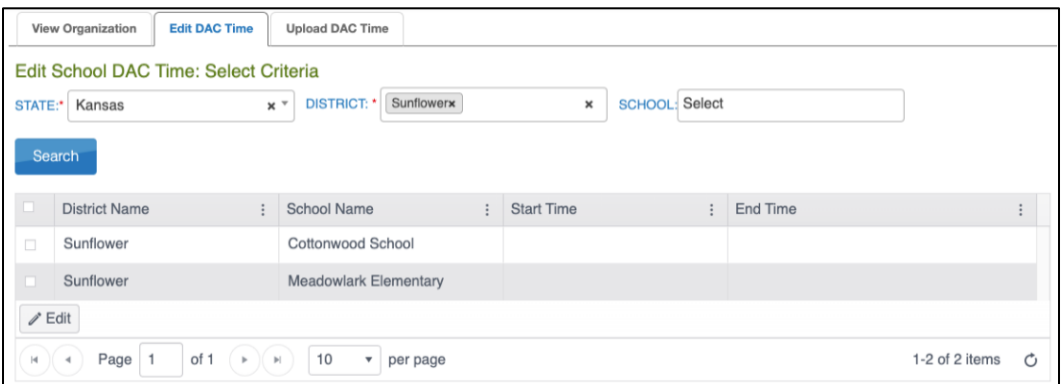

- 3. The schools display in a table. Select the checkbox next to the school(s) needing set and then select Edit.
- 4. Enter Start Time and End Time in the format HH:MM AM/PM (Example: 07:00 AM)
- 5. Select Save.

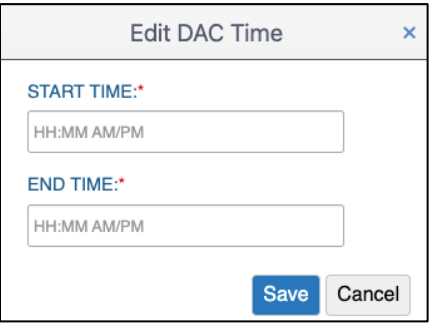

6. The Start Time and End Time will now display in the table.

For districts with many schools, a CSV file upload may be preferable to the manual process described above. To upload DAC times for multiple schools, perform the following steps.

- 1. Select Settings.
- 2. Select Organization.
- 3. Select the Upload DAC Time tab.

NOTE: Fields marked with a red asterisk are required.

- 4. Select the organization information.
- 5. Select the question mark symbol next to the word File.
- 6. A small pop-up window will display the Organization DAC Time Upload Template.

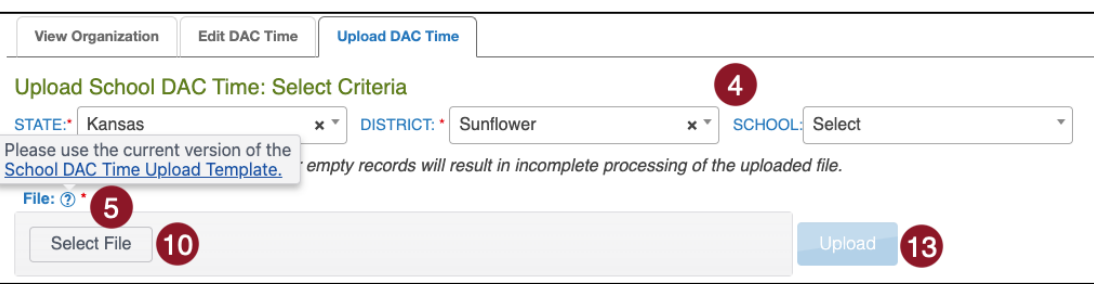

7. Select the link and open the Organization DAC Time Upload Template file in a spreadsheet program that can save data in CSV (comma-delimited) format, such as Microsoft Excel. The file can only be uploaded using CSV format.

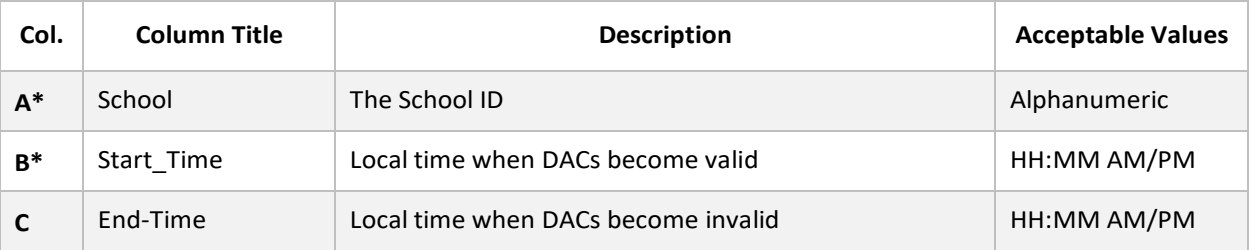

8. Use the table below to complete the spreadsheet.

- 9. Once you have completed your spreadsheet, save it on your computer in CSV format.
- 10. In the File field, choose Select File.
- 11. Select the appropriate CSV file from your computer.
- 12. Select Open.
- 13. Select Upload.

# <span id="page-15-0"></span>**PRINT ONE DAILY ACCESS CODE**

To print a Daily Access Code, perform the following steps.

- 1. Select **Manage Tests** in the navigation menu.
- 2. Select Test Coordination.
- 3. Select the View Daily Access Codes tab.
- 4. Select the appropriate **Assessment Program** and **Test Day**.

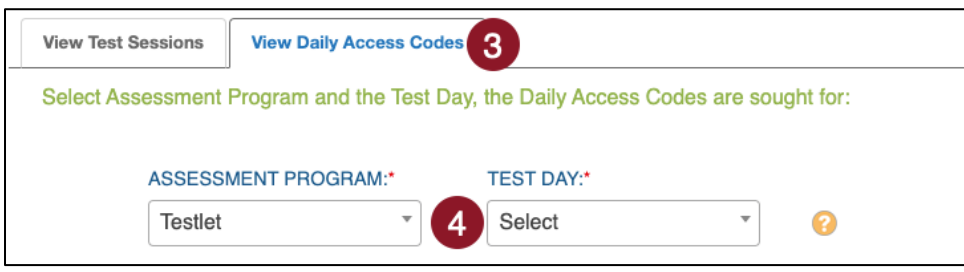

- 5. In the Daily Access Codes column, select either the **PDF** or **CSV** icon to open the file.
- 6. Select **Done** once you have finished viewing the Daily Access Codes.

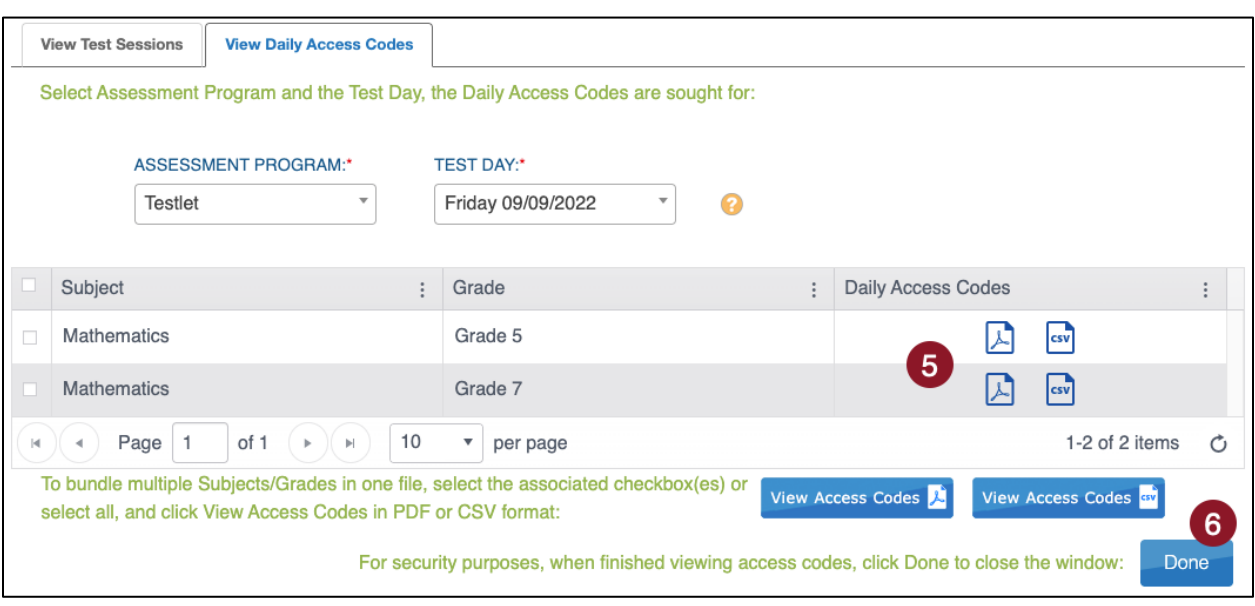

#### <span id="page-16-0"></span>**PRINT MULTIPLE DAILY ACCESS CODES**

To print multiple Daily Access Codes, perform the following steps.

- 1. Select **Manage Tests** in the navigation menu.
- 2. Select Test Coordination.
- 3. Select the View Daily Access Codes tab.
- 4. Select the appropriate **test day**.
- 5. Use the checkboxes to select **multiple Daily Access Codes** you would like to print.
- 6. Select the **View Access Codes** button for your preferred file type.
- 7. Select **Done**.

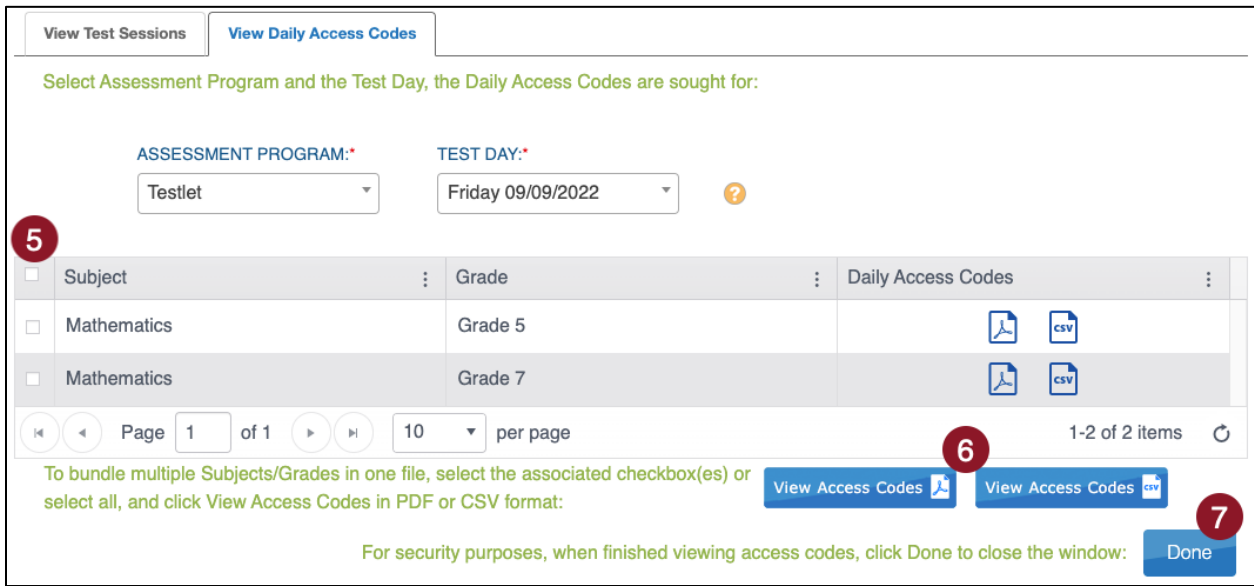

8. The file automatically downloads. **Save** the file.

# <span id="page-17-0"></span>**PERSONAL NEEDS PROFILE (PNP) AND SPANISH VERSION**

For students requiring additional supports during testing, the Kite system allows educators to identify those supports and enter them into the Personal Needs Profile (PNP). PNPs should be set 24-hours before beginning an assessment for accommodations to appear. Other settings such as Color Overlay and Magnification can be set shortly before beginning an assessment. PNPs can be entered manually or through an upload (for uploads, see *Appendix D: Add/Edit PNP Settings Through CSV Upload*.

NOTE: Some tools are available to all students, but can be set to activate by default, with specific setting selections, for students needing specific PNP settings.

Students needing the Spanish-language Testlet are identified in the PNP 24-hours prior to testing by selecting Key Word Translation Display under the Language & Braille tab.

#### <span id="page-17-1"></span>**SET OR UPDATE A PNP MANUALLY**

Complete the following steps to set a PNP manually:

- 1. Select **Settings** in the navigation menu.
- 2. Select **Students**.
- 3. Enter any required filters.
- 4. Select **Search**.
- 5. Select the **State Student Identifier** to highlight the row for the selected student.
- 6. Select **View**.

| View Students: Select Criteria<br>STATE: Kansas      | DISTRICT: *<br>$\times$ $\times$ | Sunflower District | $x +$      | SCHOOL: Meadowlark School | з                                      |
|------------------------------------------------------|----------------------------------|--------------------|------------|---------------------------|----------------------------------------|
| $\blacksquare$<br>Search<br>State Student Identifier | Local ID                         | Last Name          | First Name | First Contact             | PNP Profile                            |
| 5<br>258633631                                       | 94082                            | <b>Aspin</b>       | Natal      | Not Applicable            | <b>CUSTOM</b>                          |
|                                                      |                                  |                    |            |                           |                                        |
| 605925338                                            | 90297                            | Beecham            | Esme       | Not Applicable            |                                        |
| 825250393                                            | 14663                            | Bickmore           | Dollie     | Not Applicable            | <b>NO SETTING</b><br><b>NO SETTING</b> |
| 591332292                                            | 33804                            | Brewse             | Ashley     | Not Applicable            | <b>CUSTOM</b>                          |
| 232986471                                            | 26579                            | <b>Dennett</b>     | Mike       | Not Applicable            | <b>NO SETTING</b>                      |

NOTE: Alternatively, select the status/link in the PNP Profile column to go directly to the PNP.

7. Select the **No Settings** link next to PNP Profile, or **Custom** if previously set.

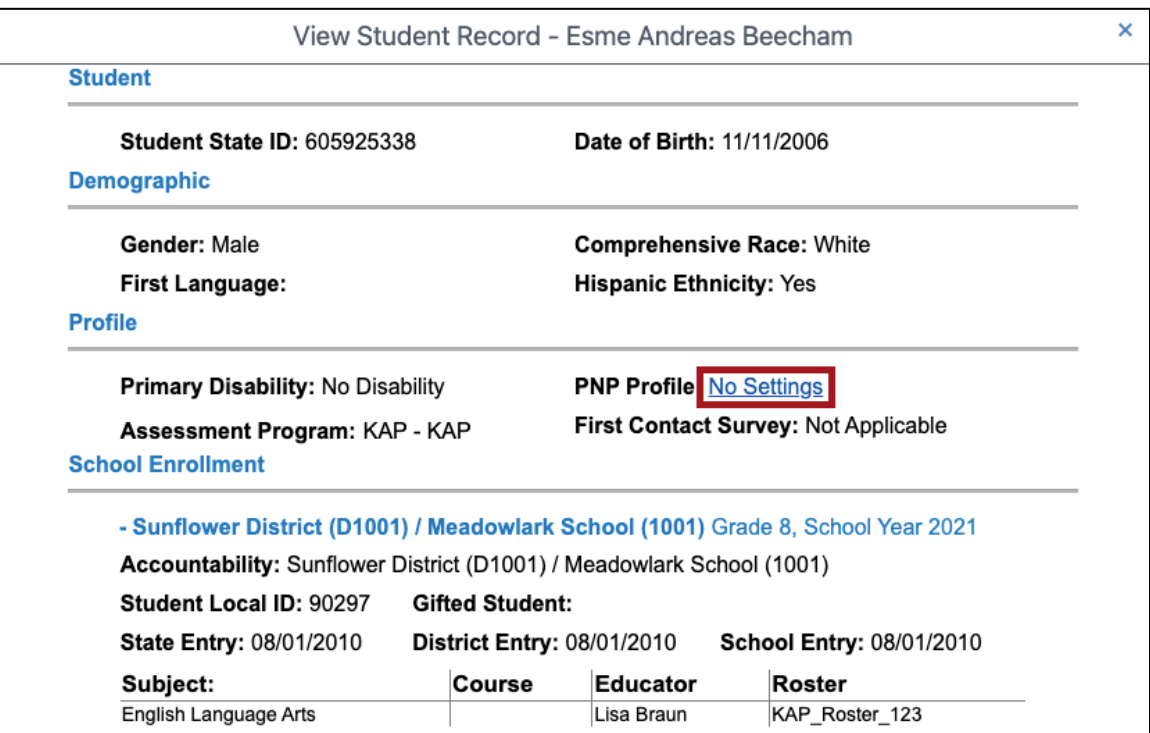

8. Select Edit Settings or one of the tabs to go directly to that section.

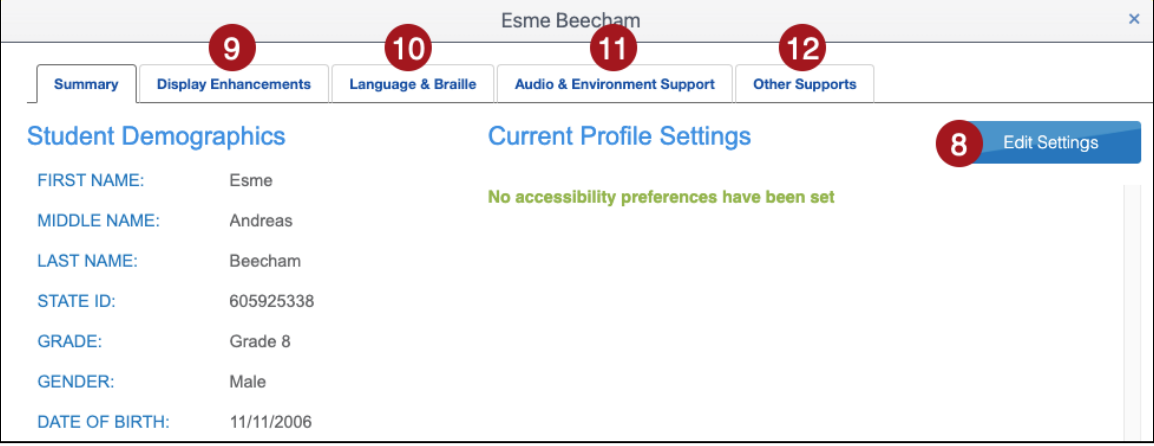

#### 9. Select the Display Enhancements tab to review and select desired options.

#### NOTE: "Activate by Default" indicates that the feature will be activated as soon as a student passes the instructions screen in Kite Student Portal.

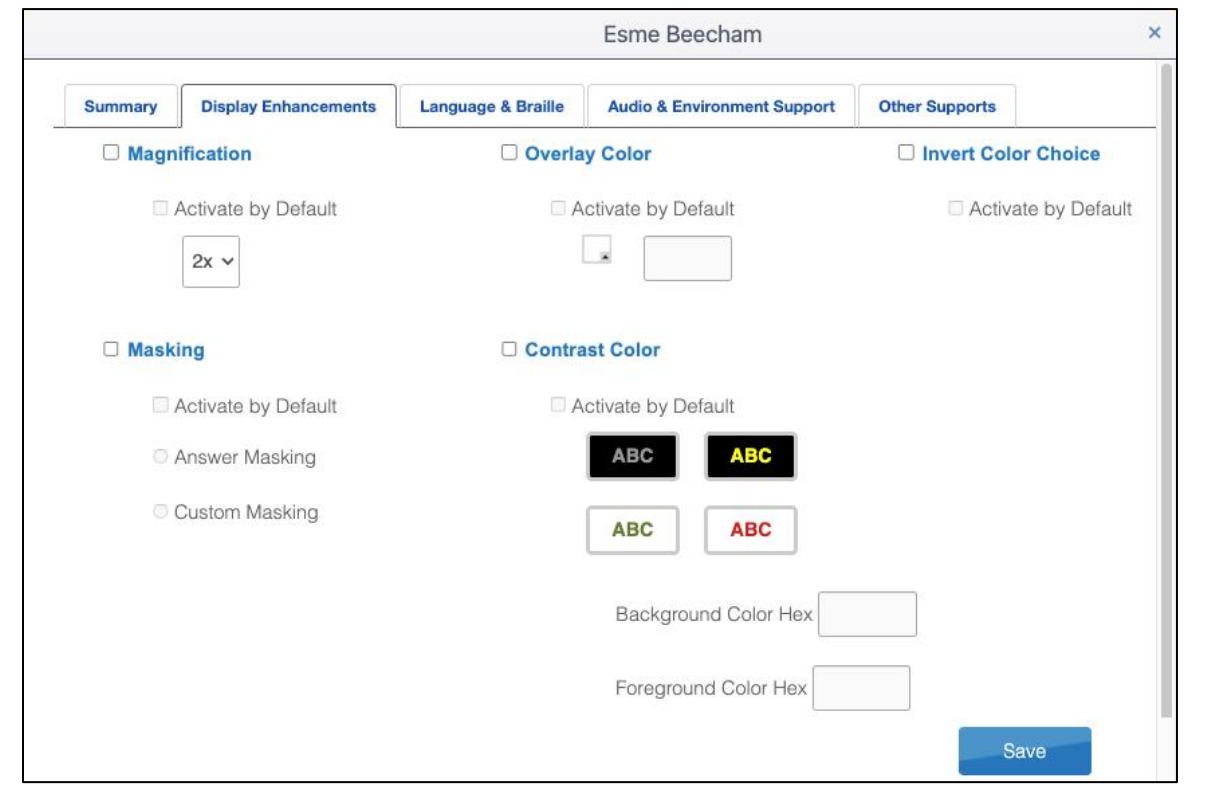

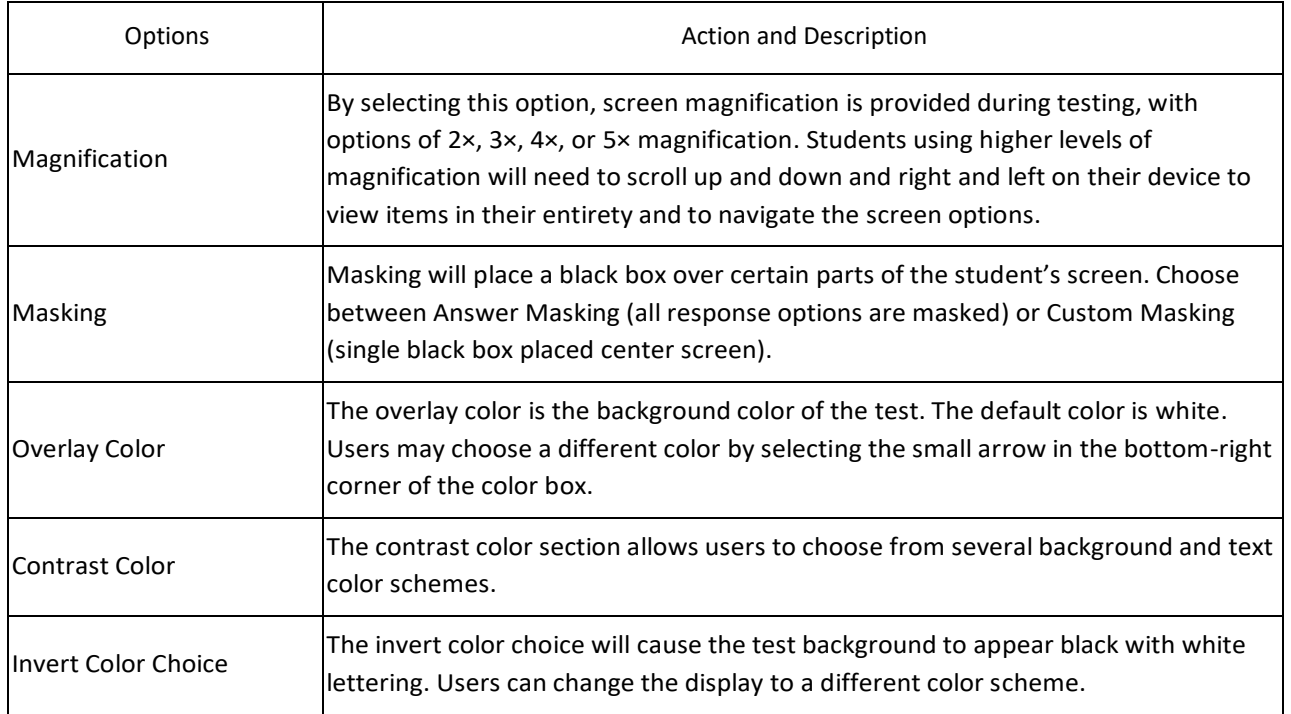

#### Kakalina Anetts **Summary Display Enhancements Language & Braille Audio & Environment Support Other Supports**  $\Box$  Braille □ Keyword Translation Display **Braille File Type** Activate By Default  $\bigcirc$  EBAE Default(Spanish-(SPA)) v UEB with Nemeth O UEB Math/Science Save

#### 10. Select the **Language & Braille** tab to review and select desired options.

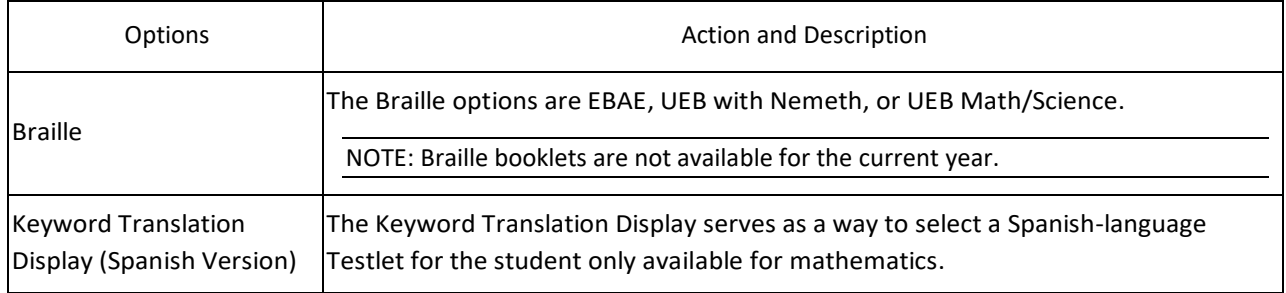

### 11. Select the Audio & Environment Support tab to review and select desired options.

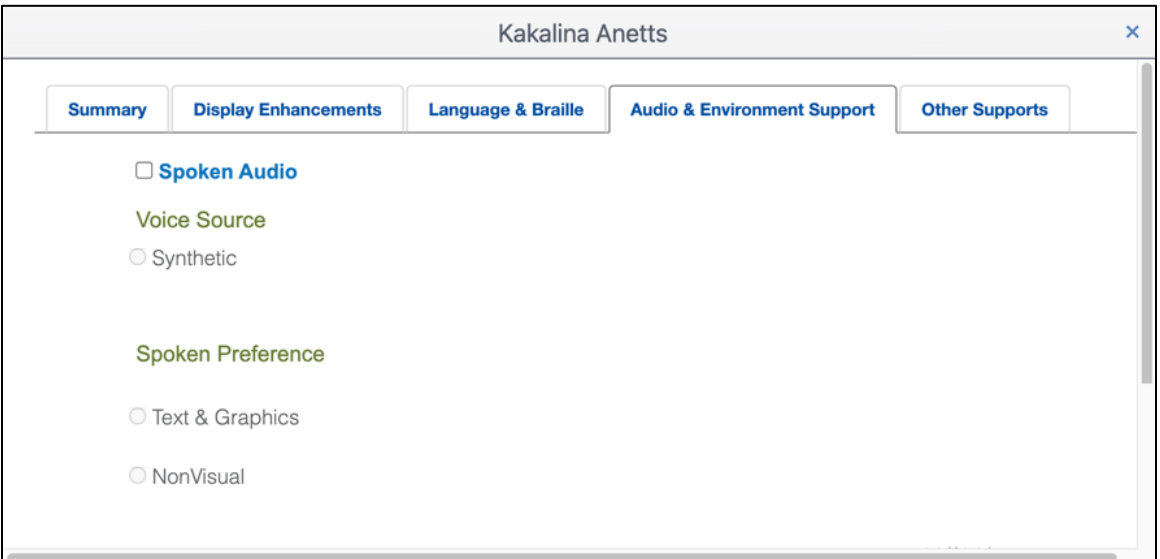

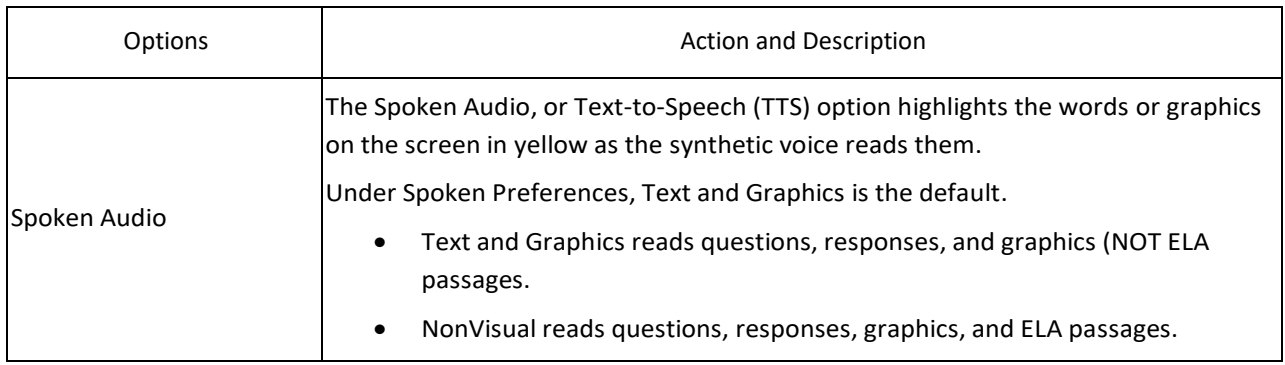

#### 12. Select the Other Supports tab to review and select desired options.

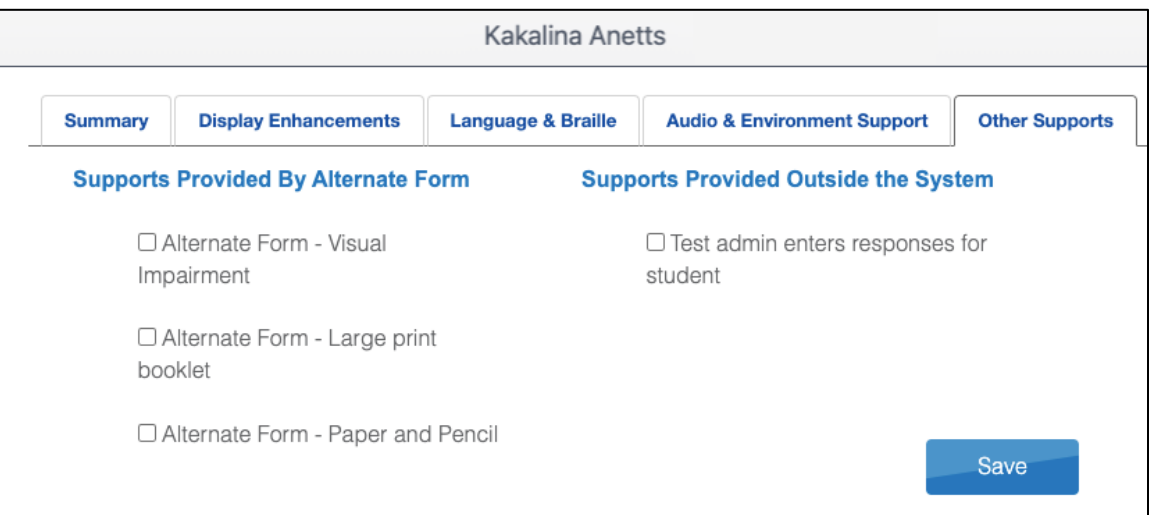

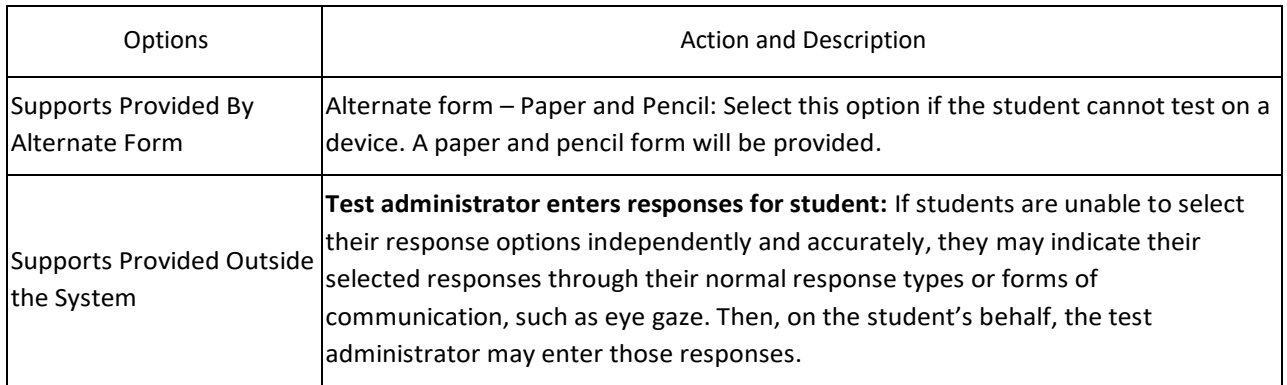

13. When you are finished selecting PNP settings, select **Save**.

# <span id="page-23-0"></span>**DATA EXTRACTS**

Data extracts are files that contain information currently loaded into Kite Educator Portal. Some of these extracts can also be used to upload information into Kite Educator Portal.

# <span id="page-23-1"></span>**CREATE A DATA EXTRACT**

To create a data extract, perform the following steps.

- 1. Select **Reports** in the navigation menu.
- 2. Select Data Extracts.
- 3. From the Student Information tab, locate the **row for the file** you wish to create.
- 4. In the Action column, select the **New File** button.

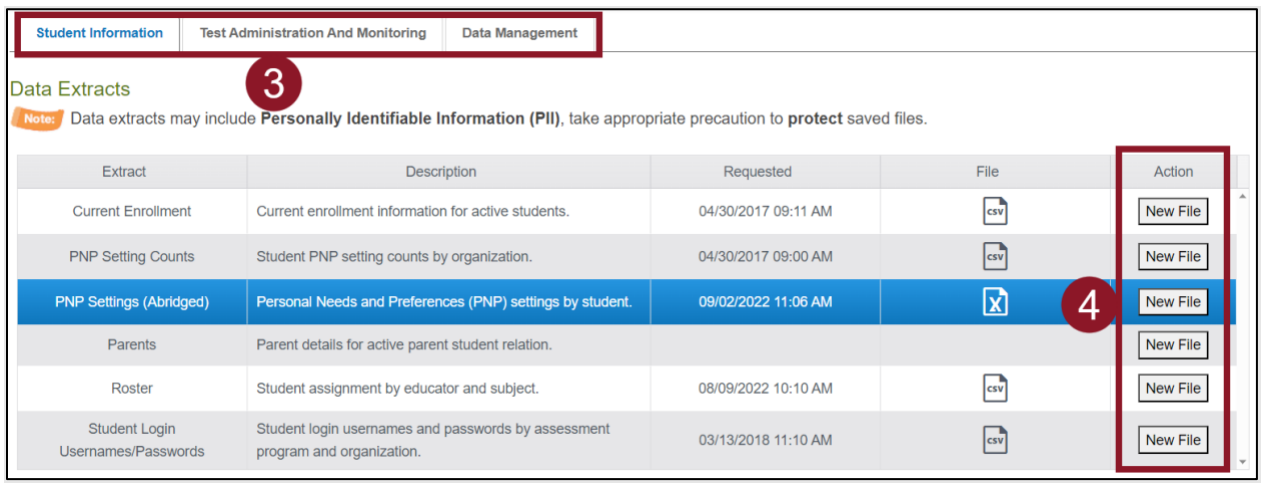

- 5. Set filters if prompted. Filters with a red asterisk are required, those without are optional.
- 6. Select **OK**. If an older version of the file exists, you will see a message asking you to confirm replacing the existing file. Select **Yes**. Each time a data extract is created, the older file will be unavailable. If you need to refer to the older file, save it before creating a new data extract.
- 7. The status in the extract grid's File column will change to "In Queue." Wait approximately 45 seconds (depending on file size) until the note displays a CSV, XLSX, or PDF icon.
- 8. When the file is generated, select the CSV, XLSX, or PDF icon in the File column.
- 9. The file will download to your device. Open or save the file.

NOTE: Refresh your browser if the status of the extract does not change from In Queue.

#### <span id="page-24-0"></span>**AVAILABLE DATA EXTRACTS**

The following extracts are available in Kite Educator Portal:

#### <span id="page-24-1"></span>CURRENT ENROLLMENT

The Current Enrollment extract includes all records for students who are enrolled in the user's organization. This extract is large and contains the demographic information for each student. Students will have only one row of data.

### <span id="page-24-2"></span>PNP SETTING COUNTS

The PNP Settings Counts extract is a CSV extract that lists the total number of students per organization across the state who have a support selected on their PNP Profile. Each column will display the number of students that an administrator selected for the support.

#### <span id="page-24-3"></span>PNP SETTINGS (ABRIDGED)

The PNP Settings (Abridged) extract is a CSV extract that lists the accessibility (PNP Profile) settings for the students enrolled in a user's organization. The extract contains a column for every possible PNP Profile setting and indicates if that setting has been chosen for a student. If a support has multiple options, the details of those settings are listed. Users can use this extract to update student PNP settings through upload. See *Appendix D: Add/Edit PNP Settings through CSV Upload* for details.

#### <span id="page-24-4"></span>ROSTER

The Roster extract is a CSV extract that lists all roster records for a user's organization. The extract includes the student's teacher and subject. Users can use this extract to reformat, update, and reupload roster information. See *Editing an Existing Roster* in *Appendix C*.

#### <span id="page-24-5"></span>STUDENT LOGIN USERNAMES/PASSWORDS

The Student Login Usernames/Passwords extract is an extract that includes login information for each student rostered in a user's organization. The extract includes the student's username and password, which will be the same for each testlet administered. Users can select either a CSV or PDF download. See S*tudent Usernames and Passwords* under *Enrolling and Rostering Students*.

#### <span id="page-24-6"></span>**USERS**

The Users extract includes all records for Educator Portal users in the user's organization. The extract includes information about the roles assigned to a user. All the user's assigned roles for a particular organization appear on a single line of the CSV extract. One user can have more than one role, i.e., a Building Test Coordinator and a Teacher. The extract will display an X in each applicable column.

# <span id="page-25-0"></span>**MANAGE TESTLETS**

Users can view Testlet details such as the number of students assigned to a test, how many students have attempted and completed a test, when a test was created, and more from the **Interim menu > My Tests > Manage Tests tab**.

- 1. Enter Predictive as the **type** to filter.
- 2. Enter one **subject** to filter.
- 3. Enter one **grade** to filter.
- 4. Select **Search**.

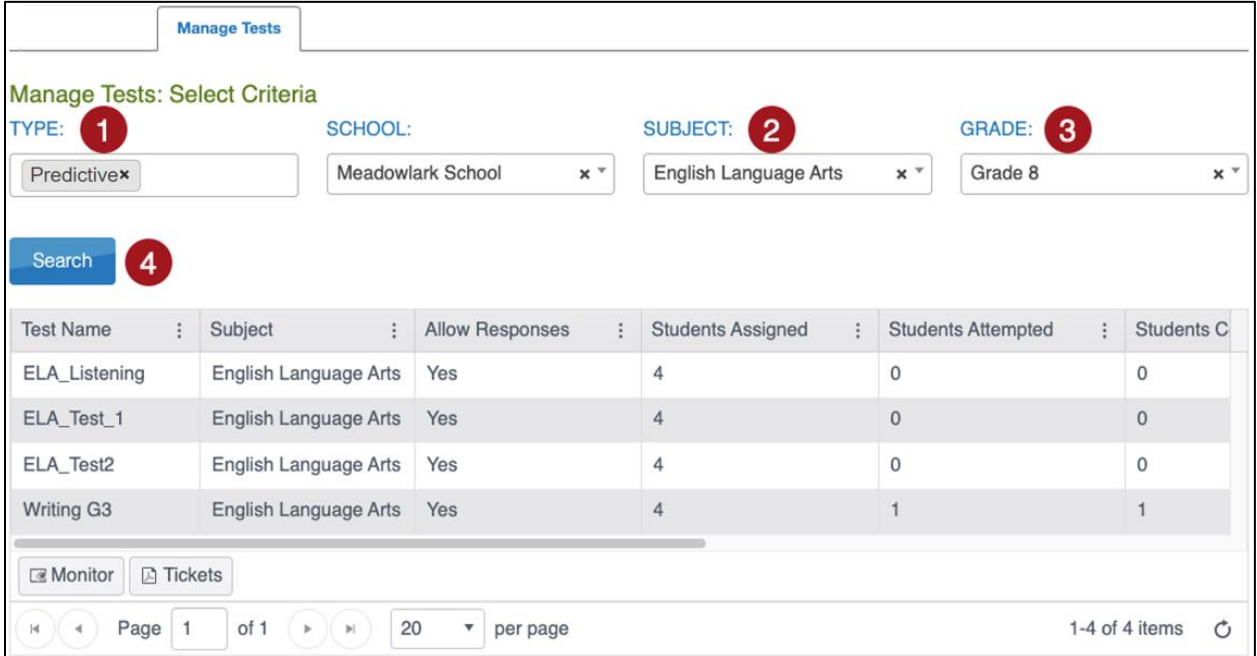

Test settings, including but not limited to demographics, accommodations and support, can be added or updated at any point throughout the testing cycle through the user interface and uploads. If changes to a student's accommodations result in a different assigned test, the system will automatically inactivate the current test and assign a new test that matches the accommodations. Expect the test to be assigned overnight and ready the following day.

#### <span id="page-26-0"></span>**MONITORING TESTLETS**

Kite Educator Portal monitoring screens allows educators to track student test status (e.g., assigned, in progress, completed) as well as real-time monitoring of item-level completion. You will be able to see which students have started the test and whether they have completed various sections of the test. You will not be able to view any student answers.

To monitor a test session, select the Monitor button at the bottom of the table.

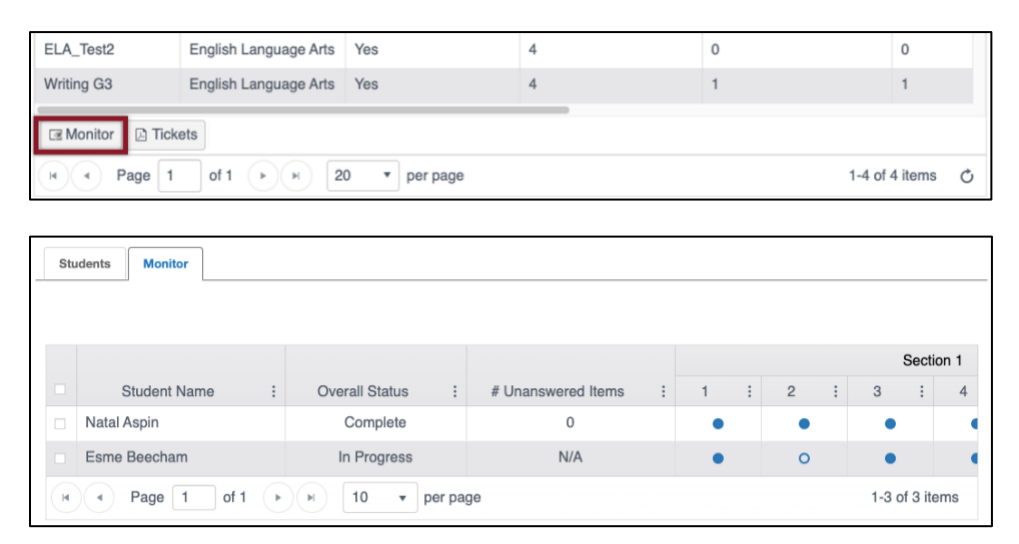

On the Monitor Test Session overlay screen, the Overall Status column indicates if a student has started the test, are in progress testing or has completed the test. Each numbered column corresponds to a question on the test. Solid blue circles indicate that the student has completed the question. An empty circle indicates that the student has not completed the question.

### <span id="page-26-1"></span>**PAUSE/RESUME TESTLETS**

Educators can pause and resume test sessions that are started or in progress from within Educator Portal. When an educator selects pause, the student cannot advance to the next question or navigate out of the test until the educator resumes the test session. If a test session is in paused status until midnight (the end of the day), the pause is lifted and the student can log in and resume the test the next day.

- 1. Select Interim > My Tests > Manage Tests.
- 2. Select criteria and select Search.
- 3. Select the name of the test session.
- 4. Select the Monitor tab.
- 5. Select the checkbox next to the student's name whose test needs to be paused or resumed.
- 6. Select Pause or Resume or End Test Session.

Note: Only use End Test Session in extreme circumstances where the student will not return to test.

Note: The Pause and Resume buttons only displays when a student is selected.

Note: Reactivations may only be made by calling the Kite Service Desk.

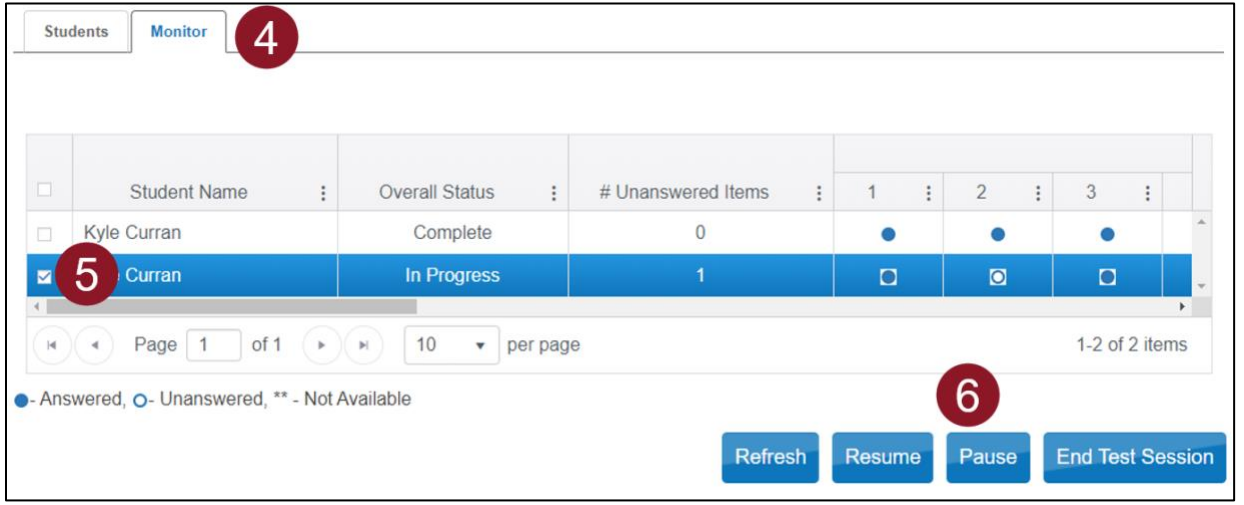

# <span id="page-27-0"></span>**END/REACTIVATE A TESTELT**

Contact the Kite Service Desk to Reactivate a test. A test should be reactivated if the student accidently Ended the test or the extreme circumstance that had prevented the student from testing is resolved and the student is able to continue testing.

### <span id="page-27-1"></span>**ACCESSING STUDENT USERNAMES AND PASSWORDS (TICKETS)**

To download a PDF of student usernames and passwords when a student is ready to test in Kite Student Portal, select the desired test and select the Tickets button at the bottom of the table.

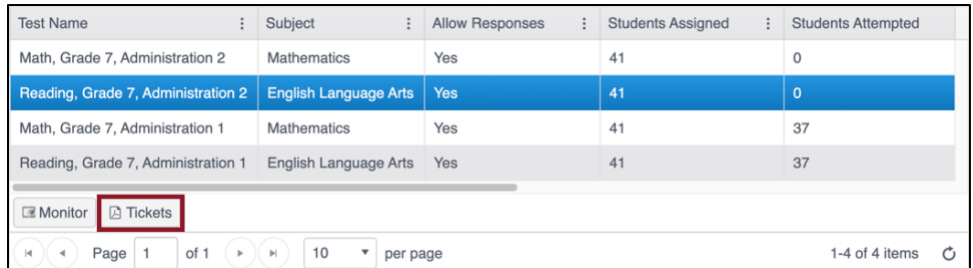

To access the same student usernames and passwords from Data Extracts, see *Student Usernames and Passwords* under *Students: Enrolling, Rostering, and Passwords*.

# <span id="page-28-0"></span>**TAKING TESTLETS**

Assigned testlets are available to students in Testlet Kite Student Portal. After logging in, select TAKE A TEST

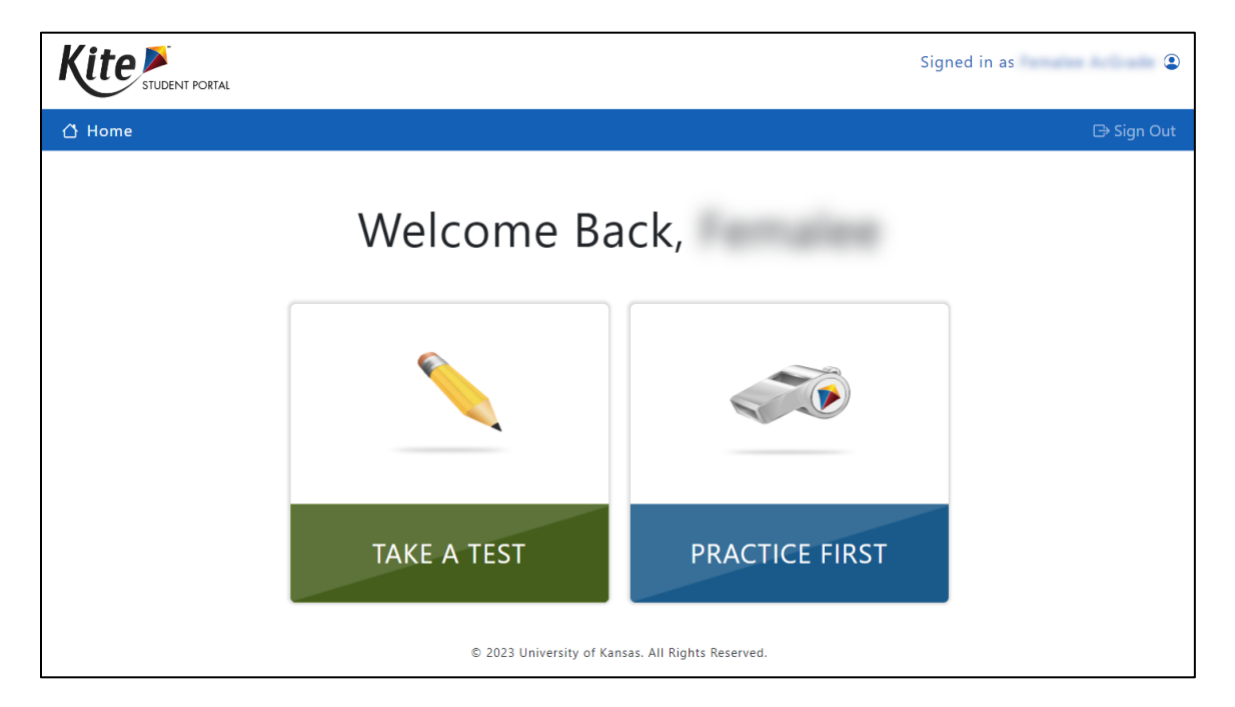

Select a subject and then select Take Test.

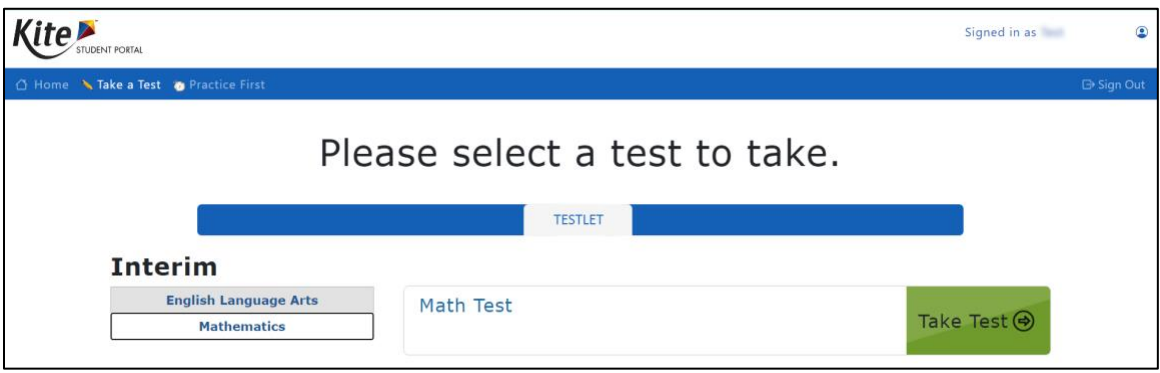

# <span id="page-29-0"></span>**ASSESSMENT RESULTS**

To view results from an assigned Testlet completed by a student, perform the following steps:

- 1. Select the **Interim** menu.
- 2. Select **View Results**.
- 3. Select the **Predictive Report** tab.
- 4. Select all required criteria for the desired report to view details.

NOTE: The available reports may vary based on your role in Kite Educator Portal.

<span id="page-29-1"></span>**TESTLET REPORTS**

Available Reports include the following:

- 1. **Student Reports**: Individual reports for each student that attempted the test.
- 2. **Student Bundled Reports**: A bundle of all individual student reports in one PDF file.
	- a. **Question CSV**: A CSV file containing student performance on each question. Responses are listed as 'I' (no credit) 'C' (credit) or 'PC' (partial credit).

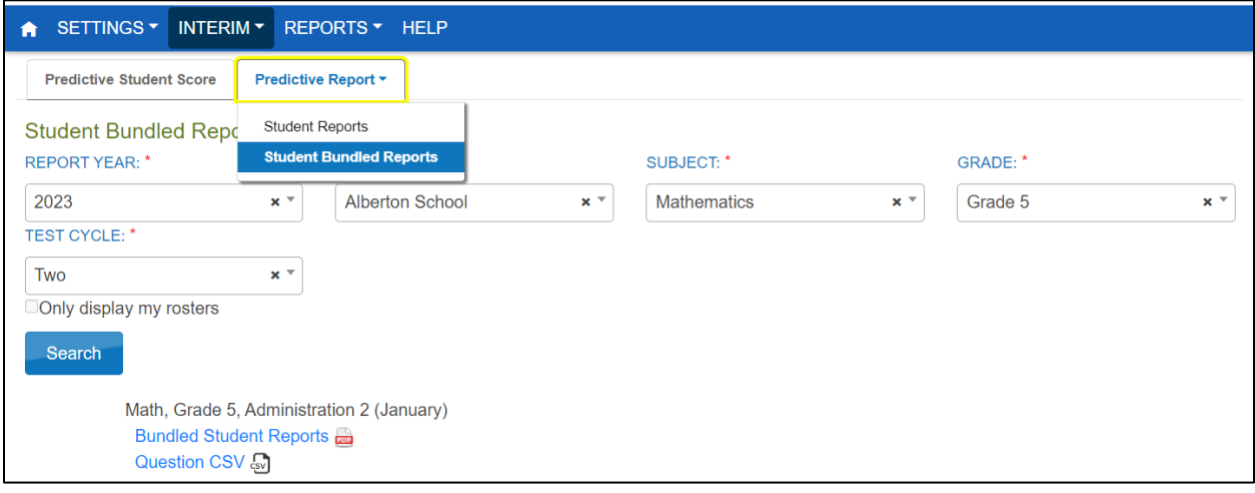

### <span id="page-30-0"></span>**TESTLET PREDICTIVE INTERIM REPORT SAMPLE PREVIEW**

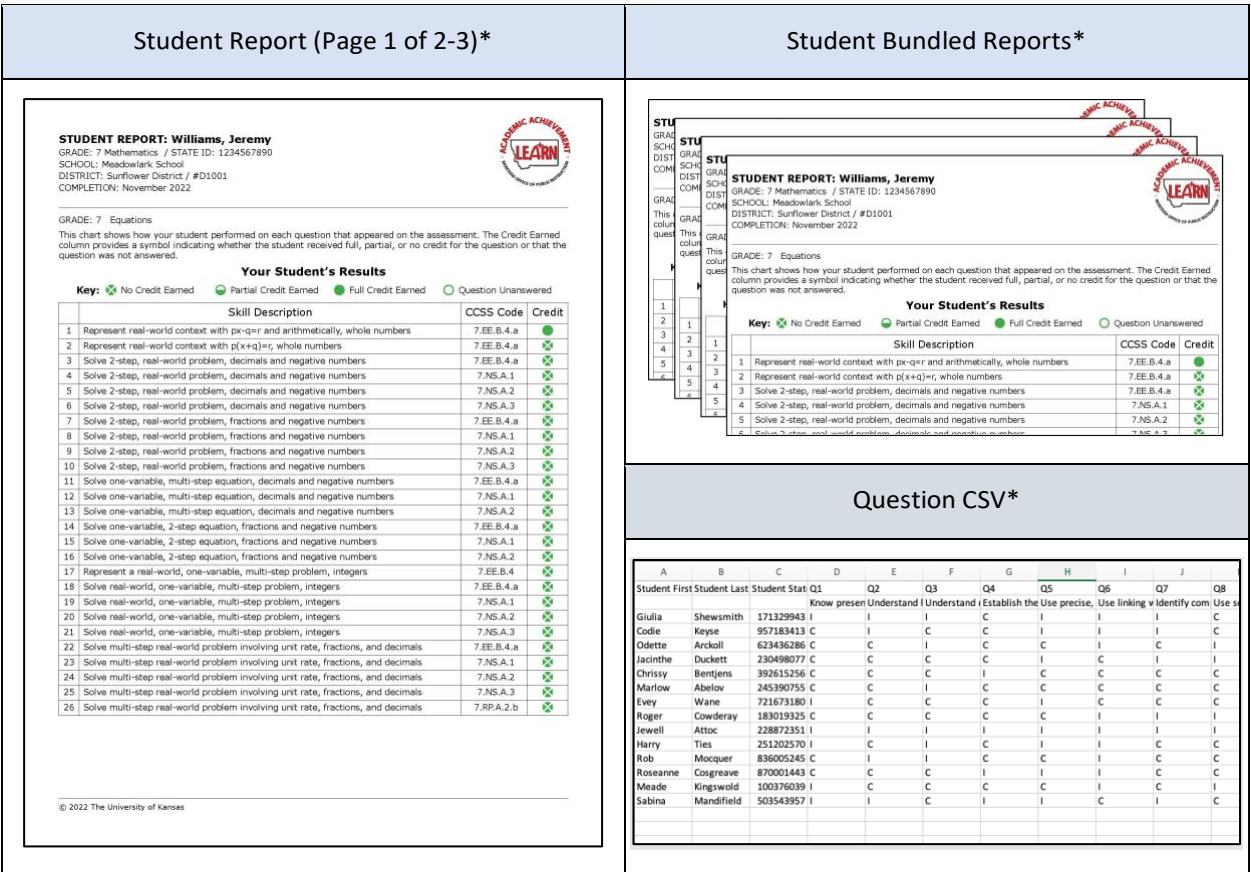

\*Report examples above may be different from actual report.

# <span id="page-31-0"></span>**KITE SERVICE DESK**

The Kite Service Desk provides year-round support to educators through phone calls, live chat, and email. Educators have a toll-free number and email address to use when contacting the Kite Service Desk. In addition to phone calls and email inquiries, real-time live chat is available in Kite Educator Portal application when the Kite Service Desk is open.

Kite Service Desk representatives are available to assist you from 7:30am to 5:00pm Central time weekdays (closed on state holidays) and 7:30am to 5:30pm Central time during the assessment window. The Service Desk is unavailable during the week between Christmas Day and New Year's Day.

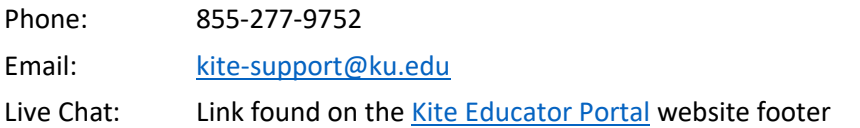

### <span id="page-31-1"></span>**WHEN CONTACTING THE SERVICE DESK**

**Do not send** any Personally Identifiable Information (PII) for a student via email or Live Chat. This is a federal violation of the Family Education Rights and Privacy Act (FERPA). PII includes such information as a student's name, building name, or district name.

**Call if an issue requires** communicating the student ID number or the test the students are taking.

### <span id="page-31-2"></span>**LIVE CHAT**

Live Chat may be used to contact the Kite Service Desk during normal business hours. To use Live Chat, follow the process outlined below:

1. Log in to Kite Educator Portal and select the **Live Chat** link in the footer to begin messaging with a Kite Service Desk representative.

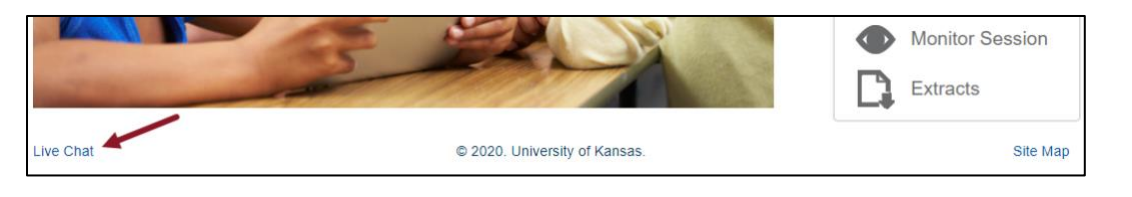

NOTE: Live Chat is available from any screen within Kite Educator Portal.

2. Provide your name, email address, state, and a brief description of your problem in the popup window.

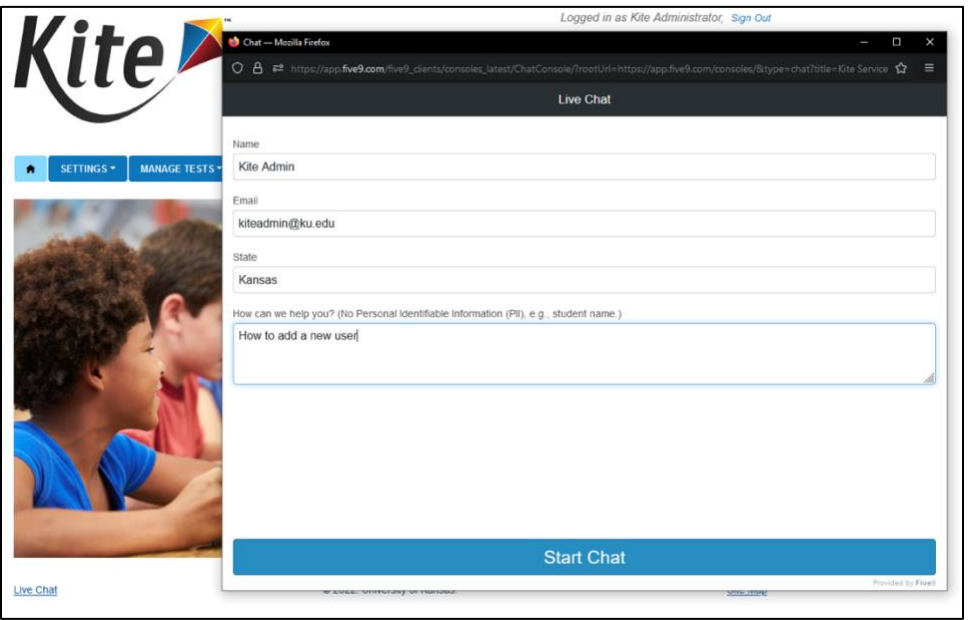

- 3. Select Start chat.
- 4. A new window appears and you will be connected to the next available representative.

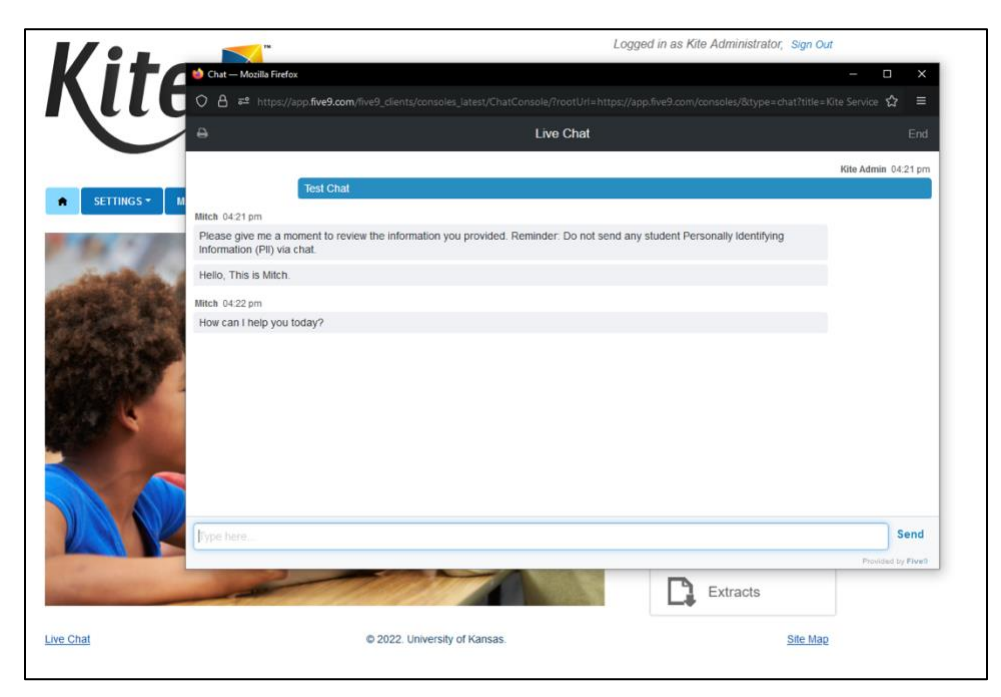

5. When finished, close the window using the 'X' on the top of your window.

**30**

# <span id="page-33-0"></span>**APPENDIX A: MANAGE USERS**

Information can be created or edited in Kite Educator Portal either by making individual user changes on screens or by uploading information using a CSV template.

### <span id="page-33-1"></span>**ROLES AND PERMISSIONS**

Kite Educator Portal roles define the level of access a user has to data and certain functions in the system. A user's role and organization determine the information a user can access and the tasks a user can perform. The following roles are available for the Testlet Program:

Teacher (TEA) Building Test Coordinator (BTC) District Test Coordinator (DTC)

A DTC may add a BTC or TEA. A BTC may add a TEA. A TEA cannot add users.

# <span id="page-34-0"></span>**ADD USER MANUALLY**

Follow these steps to add a user manually.

- 1. Select **SETTINGS**.
- 2. Select **USERS**.
- 3. Select the **Add User** tab.
- 4. Enter the user's first name, last name, and email address.

NOTE: The Educator Identifier field is required when Teacher is selected as role.

- 5. Choose the appropriate **organization** and **role** for the new user.
- 6. Select **Add**. The table will populate below.

NOTE: If adding more than one role to a user's account, repeat steps 5 and 6.

7. Select **Save**.

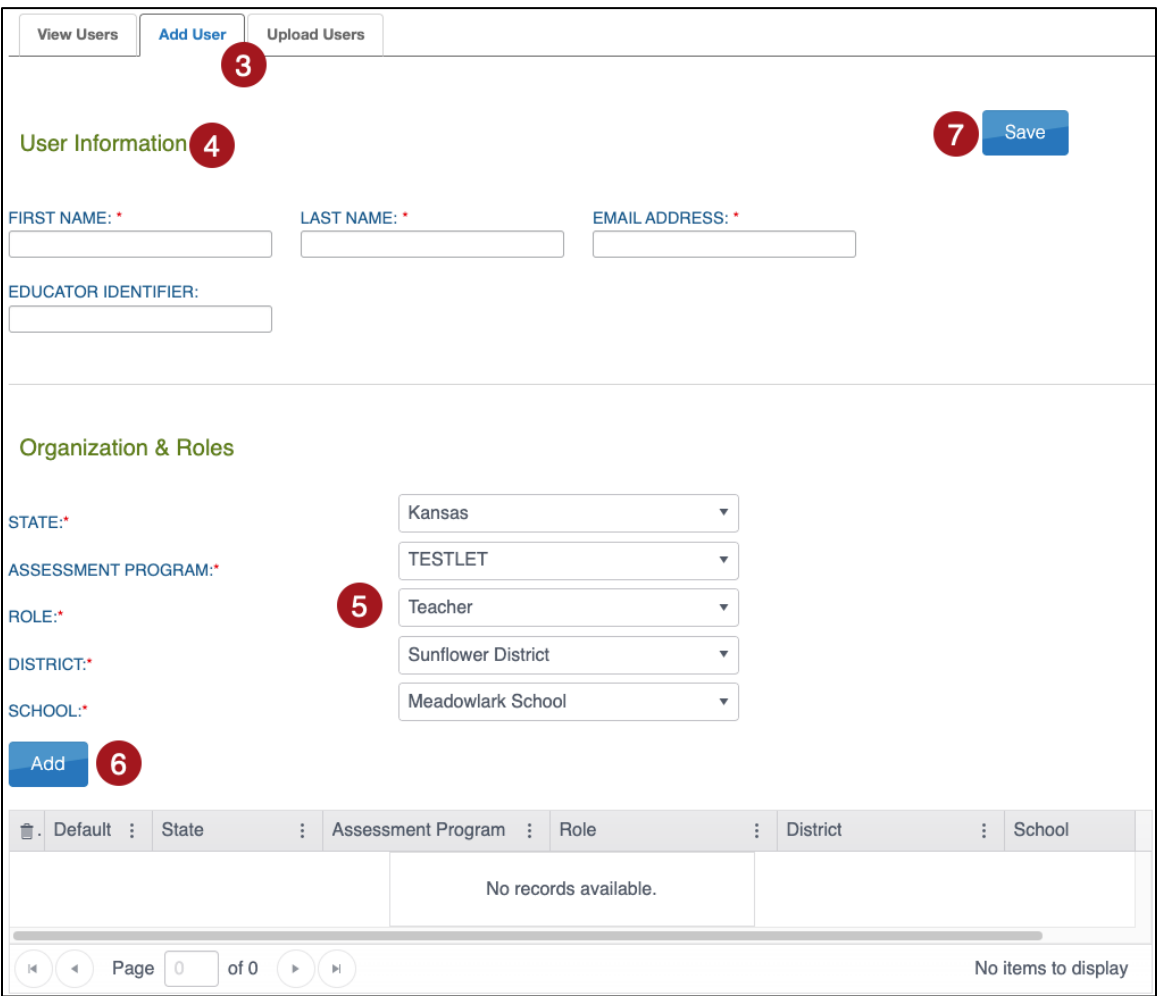

#### <span id="page-35-0"></span>**UPLOAD MULTIPLE USERS USING A CSV FILE**

The user upload creates or updates users in Kite Educator Portal. The user upload also assigns 1-2 roles to a user (one is required).

A CSV file template is available on the Upload Users tab in Kite Educator Portal. You will need to complete the CSV file using software such as Microsoft Excel outside of Kite Educator Portal. All users (teachers, test coordinators, etc.) can be included in one CSV file.

To upload multiple users using a CSV file, perform the following steps.

- 1. Select **Settings**.
- 2. Select **Users**.
- 3. Select the **Upload Users** tab.
- 4. Select the **organization** information.

NOTE: Fields marked with a red asterisk are required.

- 5. In the File field, choose **Select File**.
- 6. Select the appropriate **CSV file** from your computer.
- 7. Select **Open**.
- 8. Select **Upload**.

NOTE: Users will be in Pending status until the user responds to the activation email.

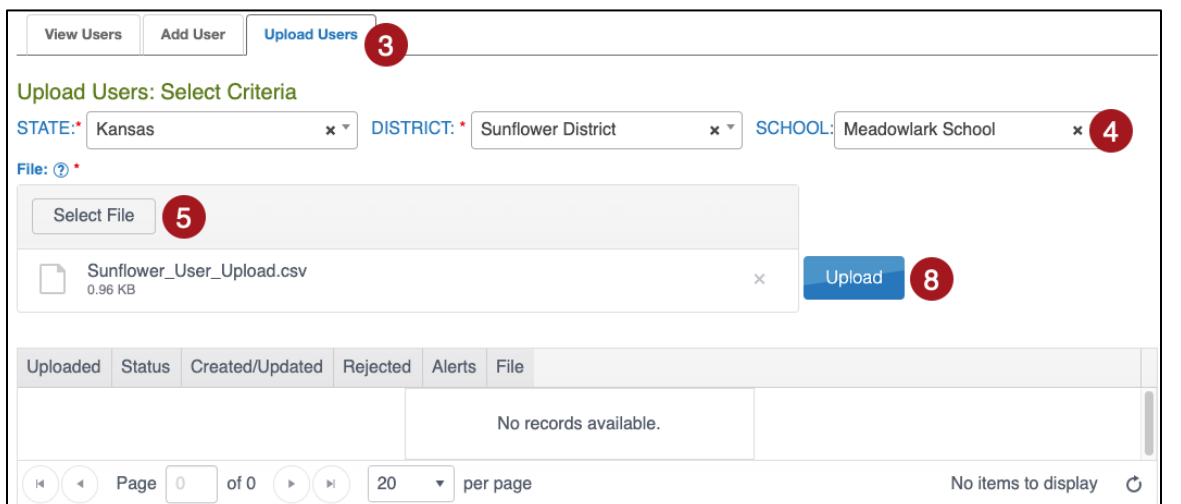

#### <span id="page-36-0"></span>USER CSV FILE FORMAT

All column headings must be retained in the file. The CSV Col column is included to help you organize your CSV file.

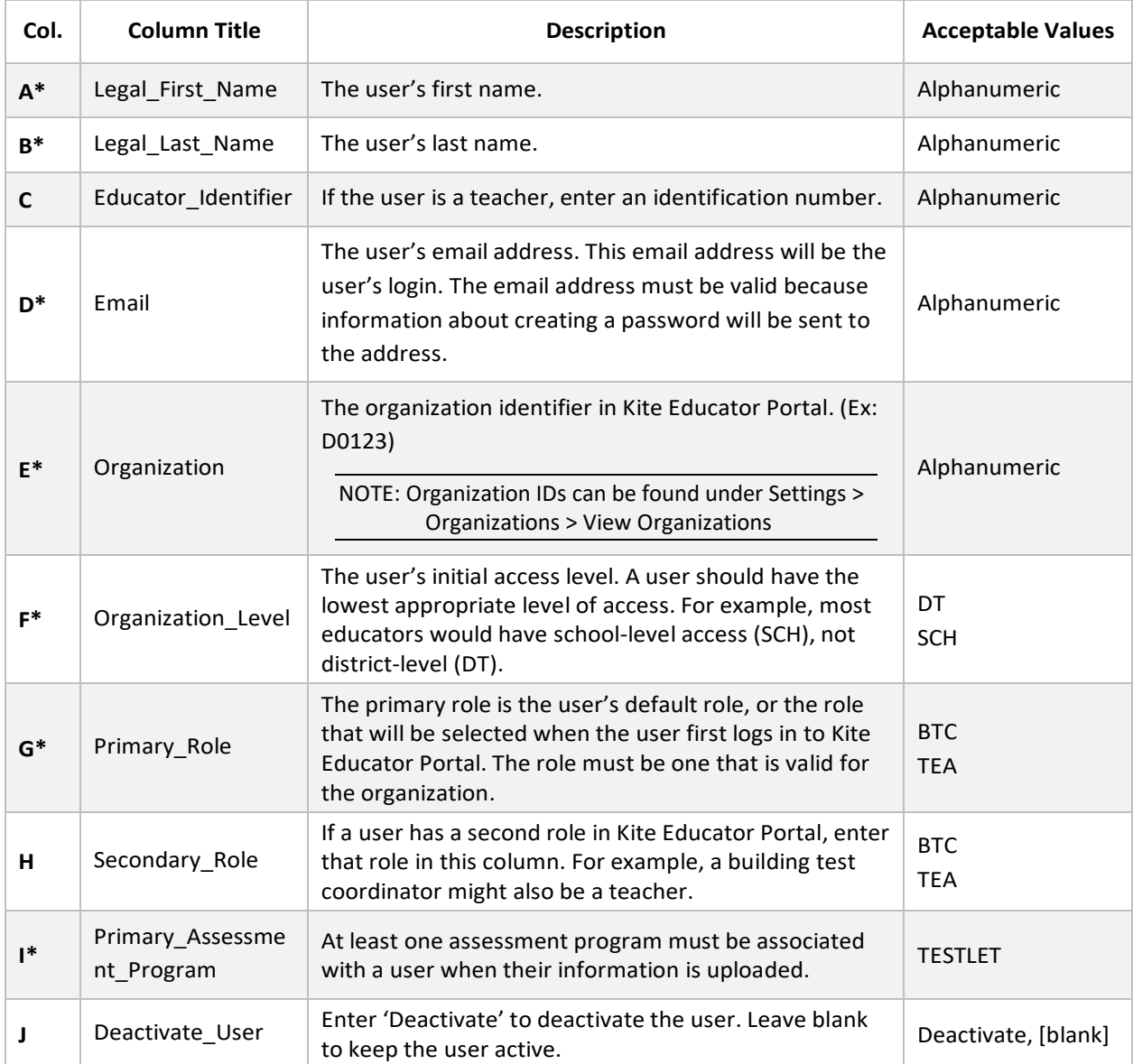

\*Indicates this field is required.

<span id="page-37-0"></span>The final step to uploading a user file is to verify records uploaded successfully.

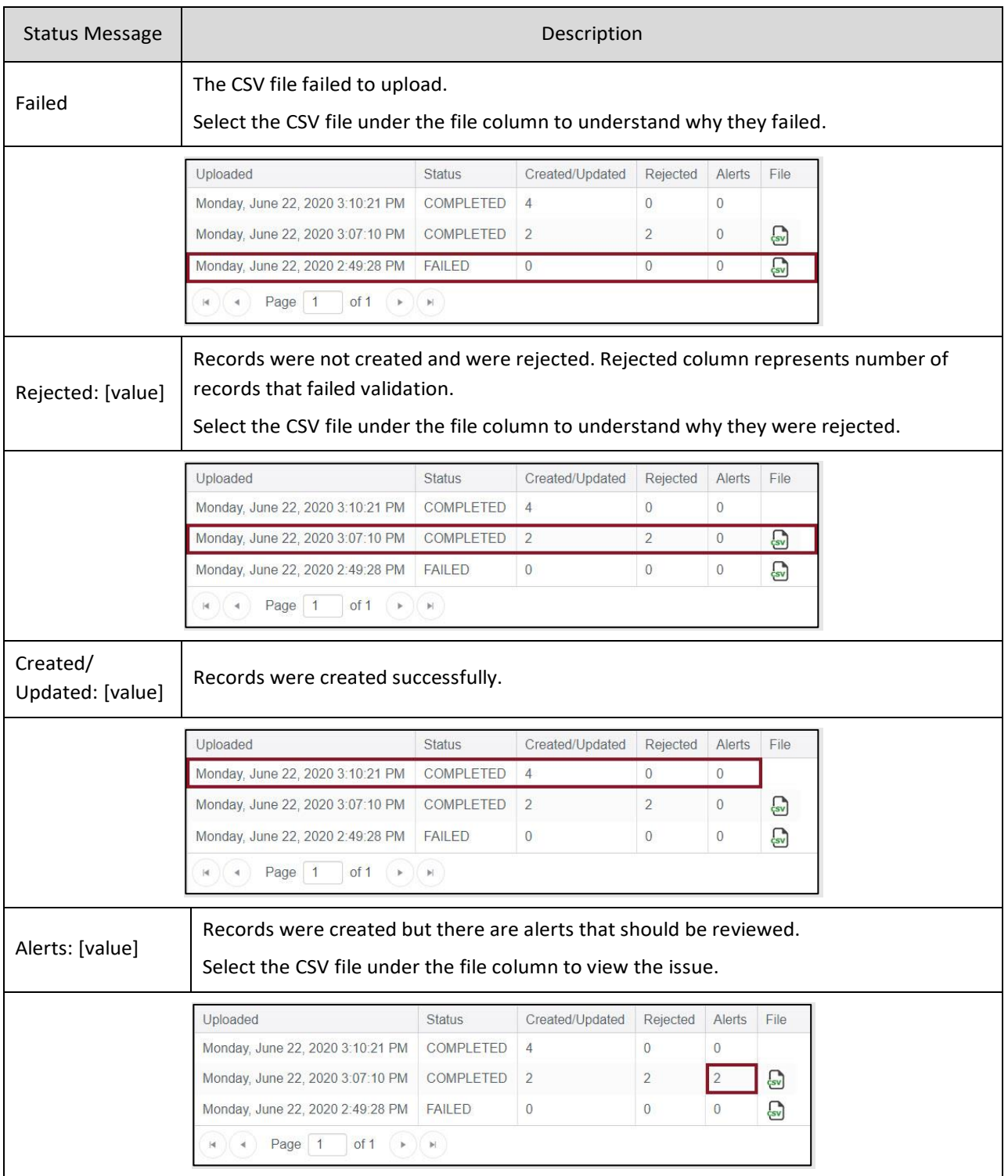

### <span id="page-38-0"></span>USER CSV UPLOAD MESSAGES

If you received an error message after completing your upload, the table below indicates which column heading (field) is generating the message and the most common correction associated with the message. If the provided solution does not solve the issue, contact the Service Desk.

The brackets ([ ]) indicate that information specific to your upload, testing program, or state will be displayed in the message.

Messages are continually reviewed and updated, so some variation from the messages listed below should be expected.

The table is ordered alphabetically by the Column to Correct column. Note that this is not the order columns appear on the template.

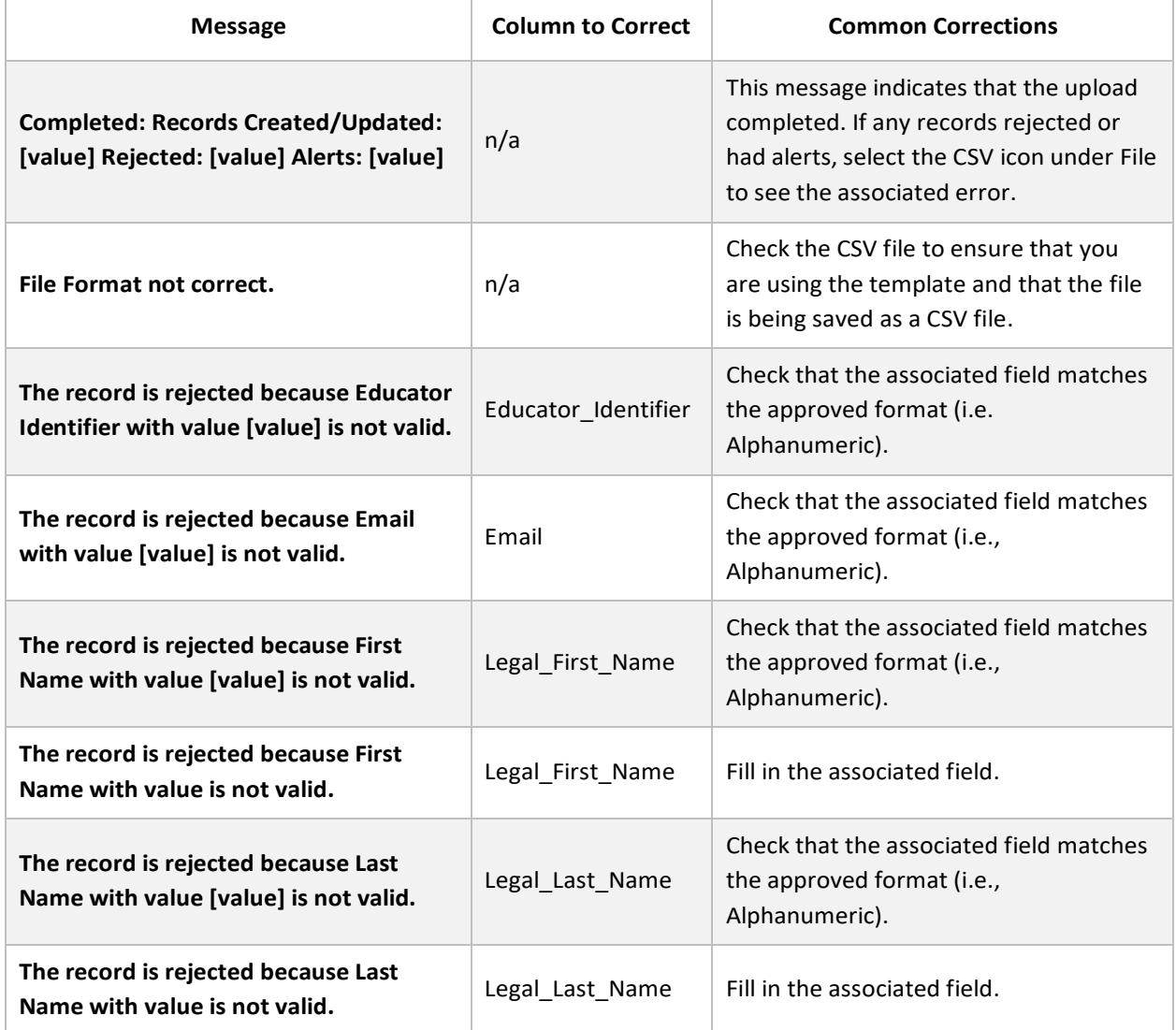

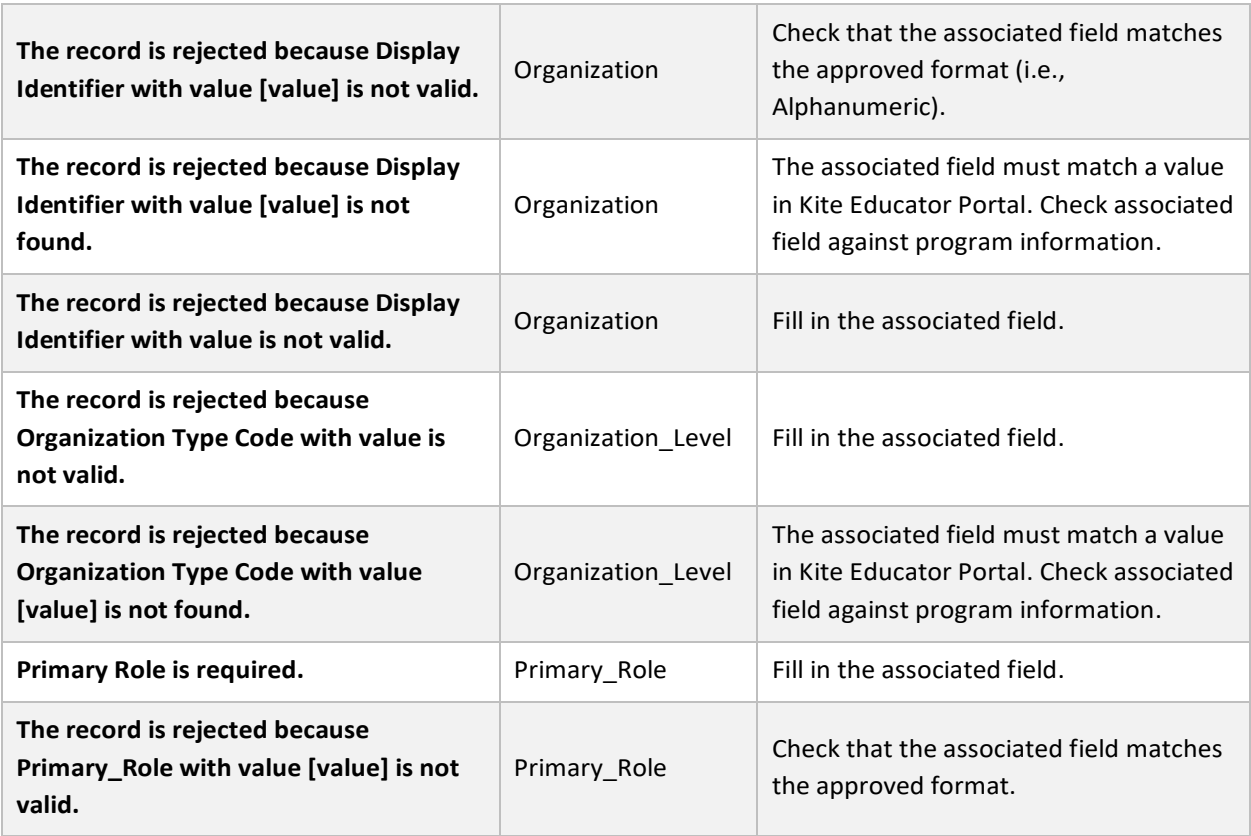

- <span id="page-40-0"></span>1. Select **Settings**.
- 2. Select **Users**.
- 3. Select any drop-down **filters** necessary.
- 4. Select **Search**.

NOTE: Inactive users will only display if the "Include Inactive Users" box is checked.

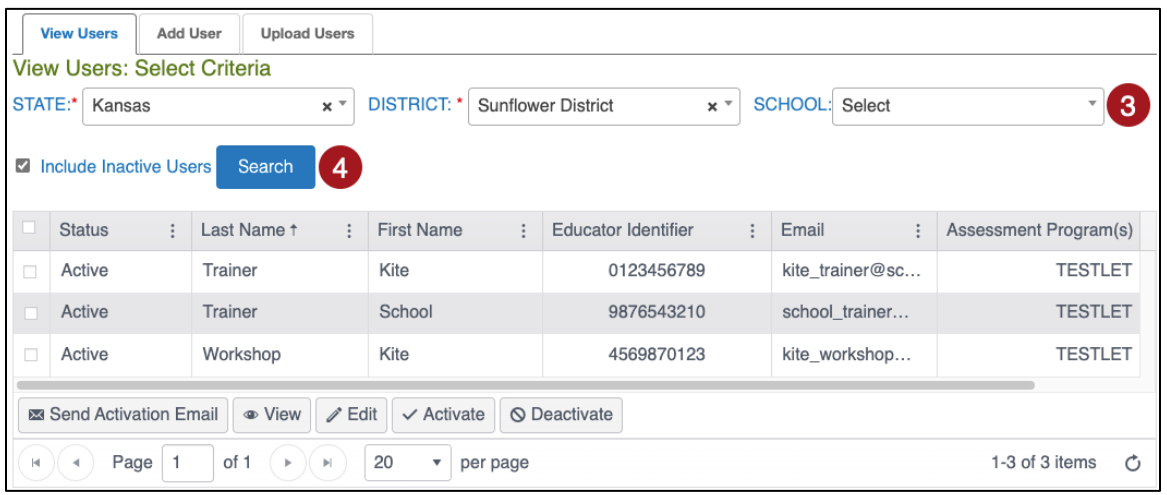

#### <span id="page-41-0"></span>**VIEW USERS**

- 1. Select Settings > Users > View Users.
- 2. Select any drop-down **filters** necessary.
- 3. Select **Search**.

NOTE: Inactive users will only display if the "Include Inactive Users" box is checked.

| STATE:* | Kansas                          | $x +$              | <b>DISTRICT: Select</b> | $\cdot$                  | Select<br>SCHOOL:        | ာ                                             |                |
|---------|---------------------------------|--------------------|-------------------------|--------------------------|--------------------------|-----------------------------------------------|----------------|
|         | O Include Inactive Users        | <b>Search</b>      | 3                       |                          |                          |                                               |                |
|         | <b>Status</b><br>$\ddot{\cdot}$ | Last Name 1<br>٠   | <b>First Name</b><br>÷  | Educator Identifier<br>÷ | Email<br>÷               | Assessment Program(s)<br>$\ddot{\phantom{a}}$ | Account Locked |
|         | Pending                         | <b>DemoTestDog</b> | <b>DemoTestCat</b>      | 484512368                | ats kite messages@ku.edu | <b>KAP</b>                                    | No             |
|         | Active                          | <b>McTesterson</b> | Test                    | tehcharles@gmail.com     | ats kite messages@ku.edu | DLM, KAP                                      | <b>No</b>      |
| 门       | Pending                         | Testingson         | Tester                  | test@testing.com         | ats kite messages@ku.edu | <b>KAP</b>                                    | No             |

#### <span id="page-41-1"></span>**MANAGE USERS**

Test coordinators and others responsible for data can take several actions with user accounts. These actions are available after finding user(s) in EP using the Viewing Users procedure on the previous page.

#### <span id="page-41-2"></span>DEACTIVATE OR REMOVE A USER

Select the user, then select Deactivate or Remove.

- Note: ONLY USE REMOVE TO PERMENANTLY REMOVE A USER. Removed users do not appear in grids or extracts. Only a Kite Service Desk agent or the state can recover removed users.
- Note: ONLY the DTC may remove a user.
- <span id="page-41-3"></span>Note: Users can also be deactivated through the User Upload.

#### REACTIVATE AN INACTIVE USER

Inactive users only appear if the "Include Inactive Users" box is checked. To activate an inactive user, select the user, then select Activate.

#### <span id="page-41-4"></span>RE-SEND ACTIVATION EMAIL

Select the user, then select the Send Activation Email button.

#### <span id="page-41-5"></span>UNLOCK A LOCKED USER ACCOUNT

Select the user, then select Unlock.

### <span id="page-42-0"></span>**EDIT USERS MANUALLY**

To edit a user's information such as their first name, last name, email, educator ID, or add/remove any roles and organizations, perform the following steps.

- 1. Select the user from the table that you wish to modify.
- 2. Select the Edit button.

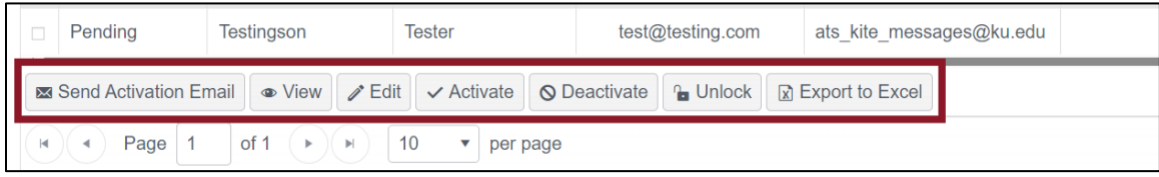

- 3. On the Edit User screen, **edit** the applicable user information.
- 4. Select **Organization & Roles drop-down fields** to add an organization or role.
- 5. Select **Add**. You will see the user's new role/organization listed in the table below.
- 6. Select **Save**.

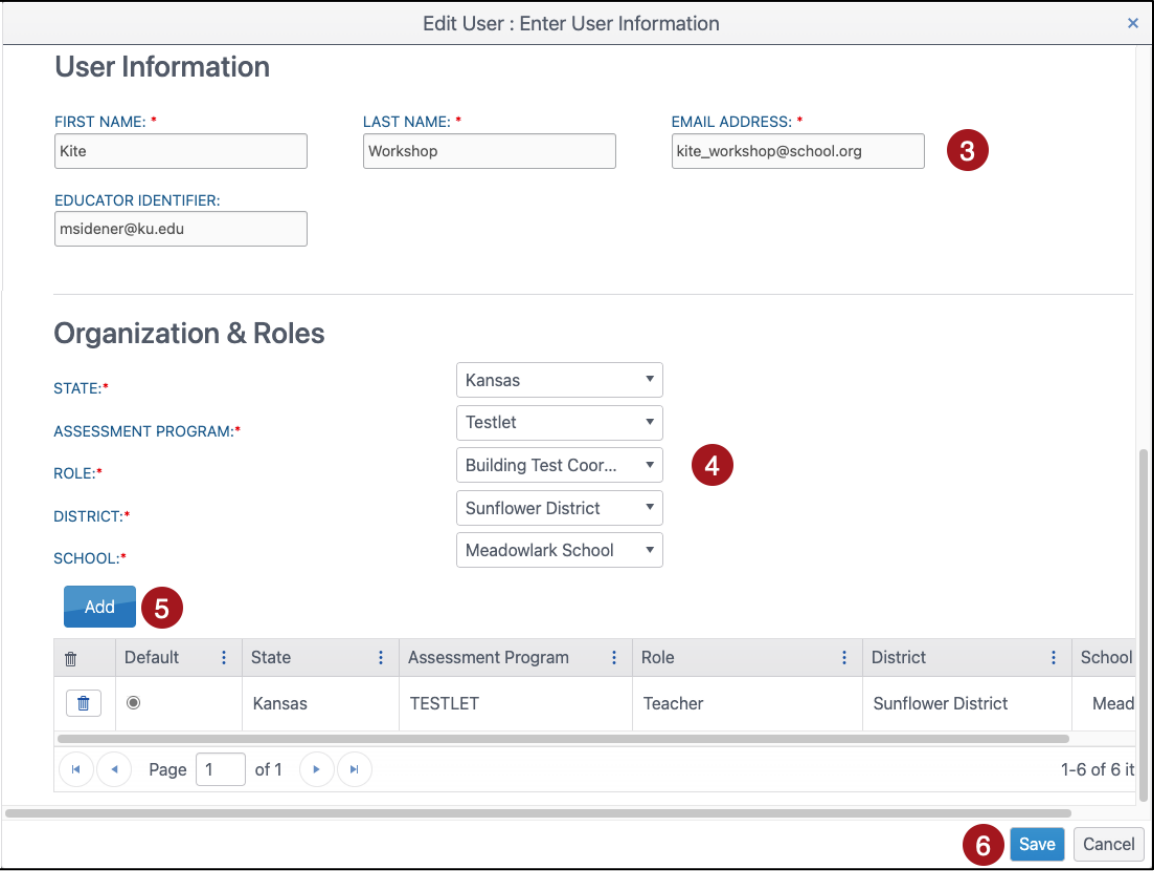

7. To **delete an organization or role** from a user's account, select the trash icon next to the desired row in the Organization & Roles table.

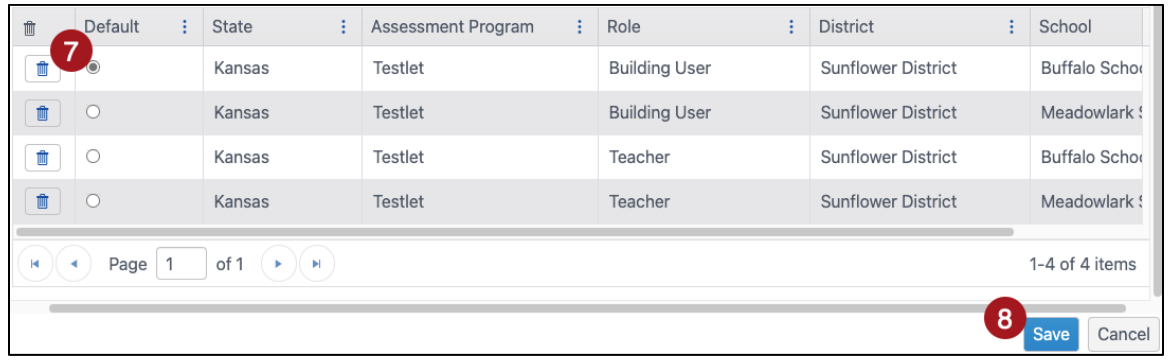

NOTE: When deleting a role, you may have to specify a new Default role for the user.

8. When you have finished making changes, select **Save**.

# <span id="page-43-0"></span>**EDIT USERS USING A CSV FILE**

The 'User\_Upload\_Template.csv' file can also be used to edit by overwriting any user data field (data contained in the upload file will overwrite the existing data in Kite), except the email address.

# <span id="page-44-0"></span>**APPENDIX B: MANAGE STUDENTS**

Only state-level users can manage students.

# <span id="page-45-0"></span>**APPENDIX C: MANAGE ROSTERS**

Each row in the Roster Upload Template file connects one teacher to one student for one subject, thus creating one roster. Each roster can connect several students from various grades for the same subject to the same teacher.

The data manager must keep in mind the following:

- One student for one subject cannot be connected to more than one teacher.
- One student can be connected to the same teacher twice if the subjects are different.
- Students must be rostered for each subject in which they will be testing in the current school year.
- Students can only be rostered in the subjects and grades available for testing.
- A district-level user can create rosters for teachers from several schools across their district with a single upload.
- A building-level user can create rosters for all teachers in their school with a single upload.

There are two methods to **create rosters**: 1) uploading a CSV file or 2) manually entering information through the user interface.

There are two methods to **edit rosters**: 1) manually in the user interface or 2) by downloading the roster extract, reformatting columns, and updating data.

#### <span id="page-46-0"></span>**ROSTERING USING UPLOAD METHOD**

#### <span id="page-46-1"></span>ACCESS ROSTER UPLOAD TEMPLATE FILE

To roster students by uploading a CSV file, following these steps:

- 1. Select **Settings**.
- 2. Select **Rosters**.
- 3. Select the **Upload Roster** tab.
- 4. Select the question mark symbol next to the word File.
- 5. A small pop-up window will display the **Roster Upload Template**.

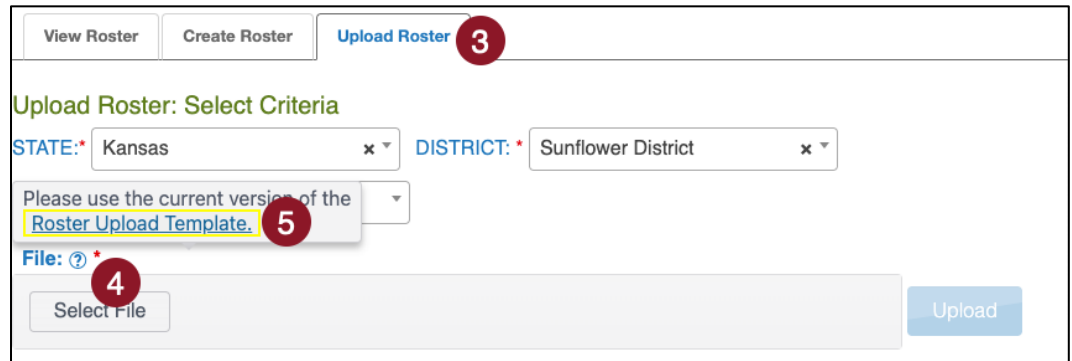

6. Select the link and open the Roster Upload Template file in a spreadsheet program that can save data in CSV (comma-delimited) format, such as Microsoft Excel. The file can only be uploaded using CSV format.

### <span id="page-47-0"></span>ENTER ROSTER INFORMATION INTO TEMPLATE FILE

Enter the roster data into the CSV file. Use a new row for each student and for each subject being assessed. A student can be entered more than once with a different subject and a different teacher. Students in other grades can be entered for the same subject and teacher.

Remember to save your file in CSV format. The upload will fail if any other file format is used.

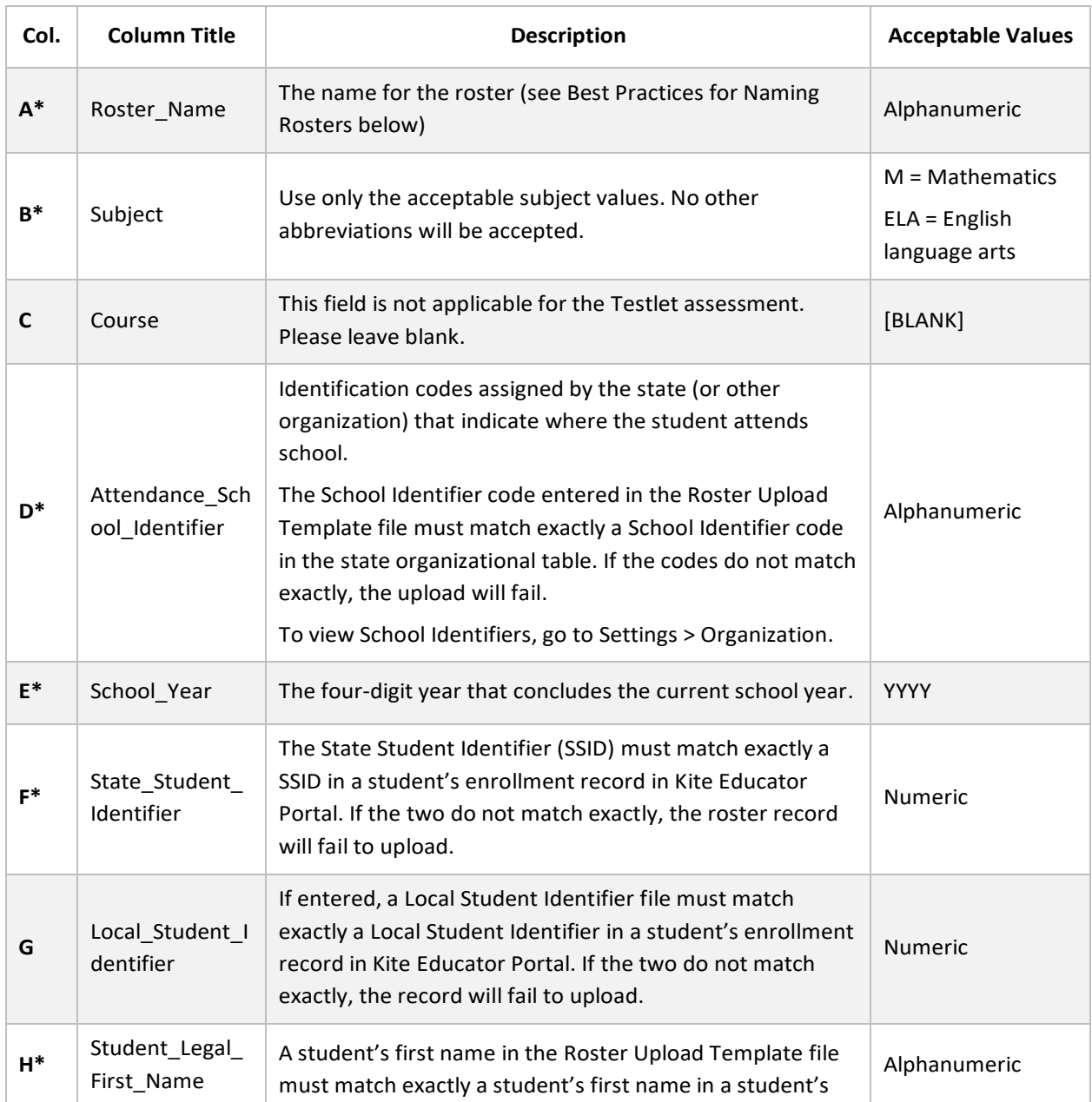

Use the table below for guidance on what to enter in each column.

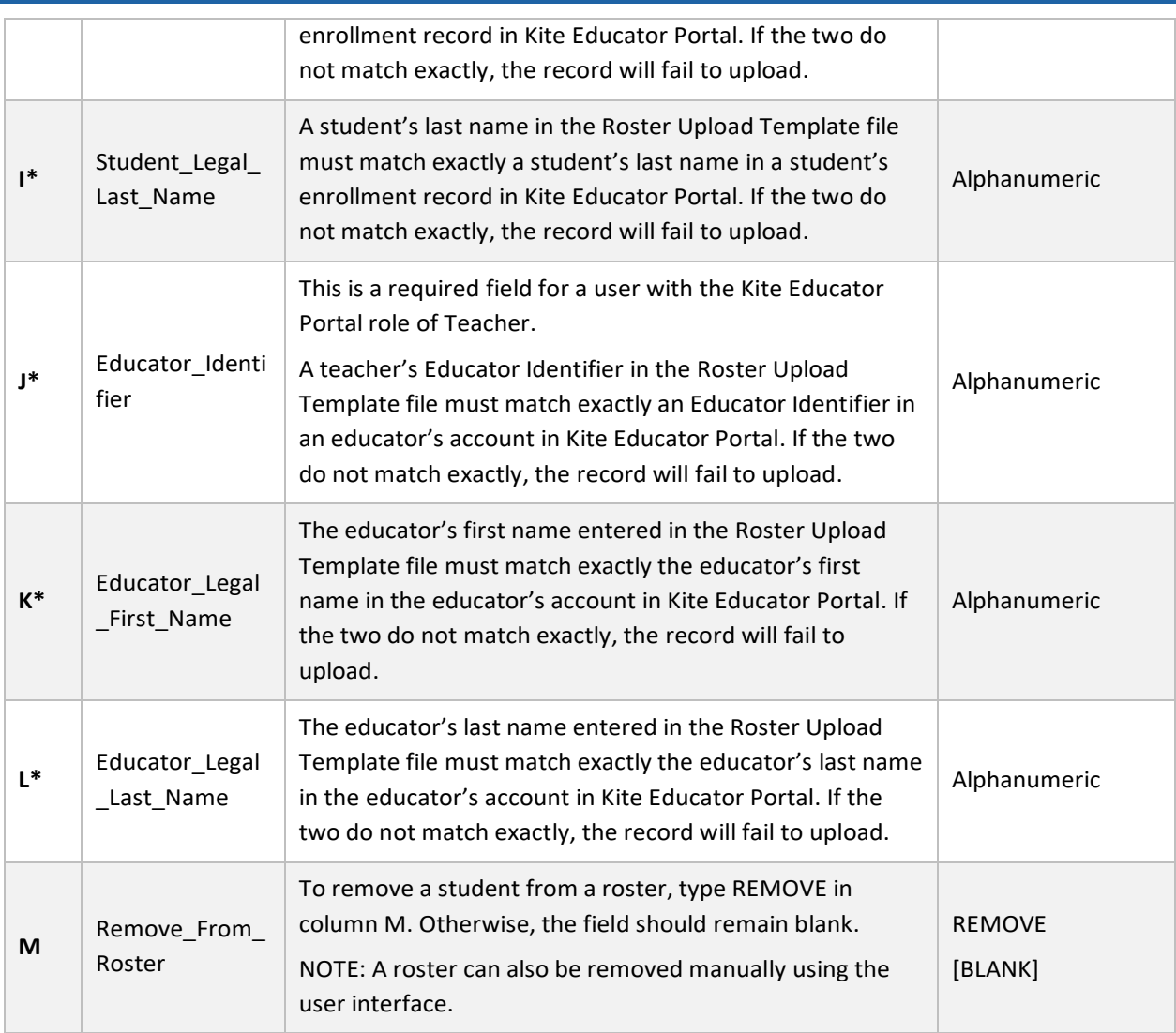

\*Indicates this field is required.

### *BEST PRACTICES FOR NAMING ROSTERS*

Consider defining a standard naming convention for rosters, which can make sorting and finding a specific roster easier later. For example, if the teacher last name is followed by the subject to create the roster name, rosters appear neatly grouped when sorted alphabetically.

#### <span id="page-49-0"></span>UPLOAD THE EDITED TEMPLATE FILE

- 1. From the Upload Roster tab, select the **Select File** button.
- 2. Find the saved Roster Upload Template file. Select **Open**.
- 3. The file name appears in the file field. Select the blue **Upload** button.

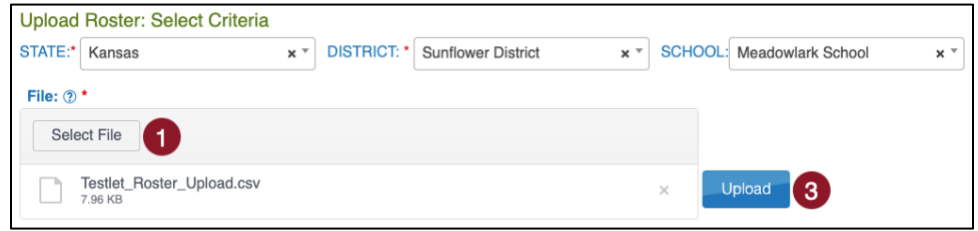

- 4. Once the upload completes, a confirmation message will appear, indicating the number of records uploaded and the number of records rejected, if applicable. Select the SCV file icon in the File column to read the error messages related to the upload. The error file will display the line number for the record that has the error.
- 5. Fix the lines in the file that had errors, remove the lines that uploaded successfully, and follow the previous steps to upload again.

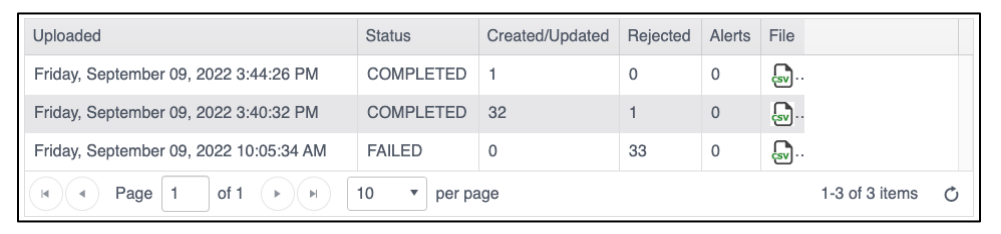

NOTE: If a student is incorrectly rostered for a subject in a state that does not test the grade in which the student is enrolled, an error message will convey that information. Correct the roster and upload again.

#### <span id="page-50-0"></span>**ROSTERING MANUALLY THROUGH USER INTERFACE**

The user interface is an efficient tool when rostering a small number of students or editing an existing roster by adding or removing students.

#### <span id="page-50-1"></span>CREATING A NEW ROSTER

- 1. Select **Settings**.
- 2. Select **Rosters** from the drop-down menu.
- 3. Select the **Create Roster** tab.
- 4. Create the roster name and select the subject and course (if applicable) for this roster.
- 5. Select the district/school from the drop-down menu.
- 6. Select **Search**.
- 7. Choose the educator from the Select Educator drop-down menu.
- 8. Choose the students to roster by selecting the checkbox in the Select Student grid.

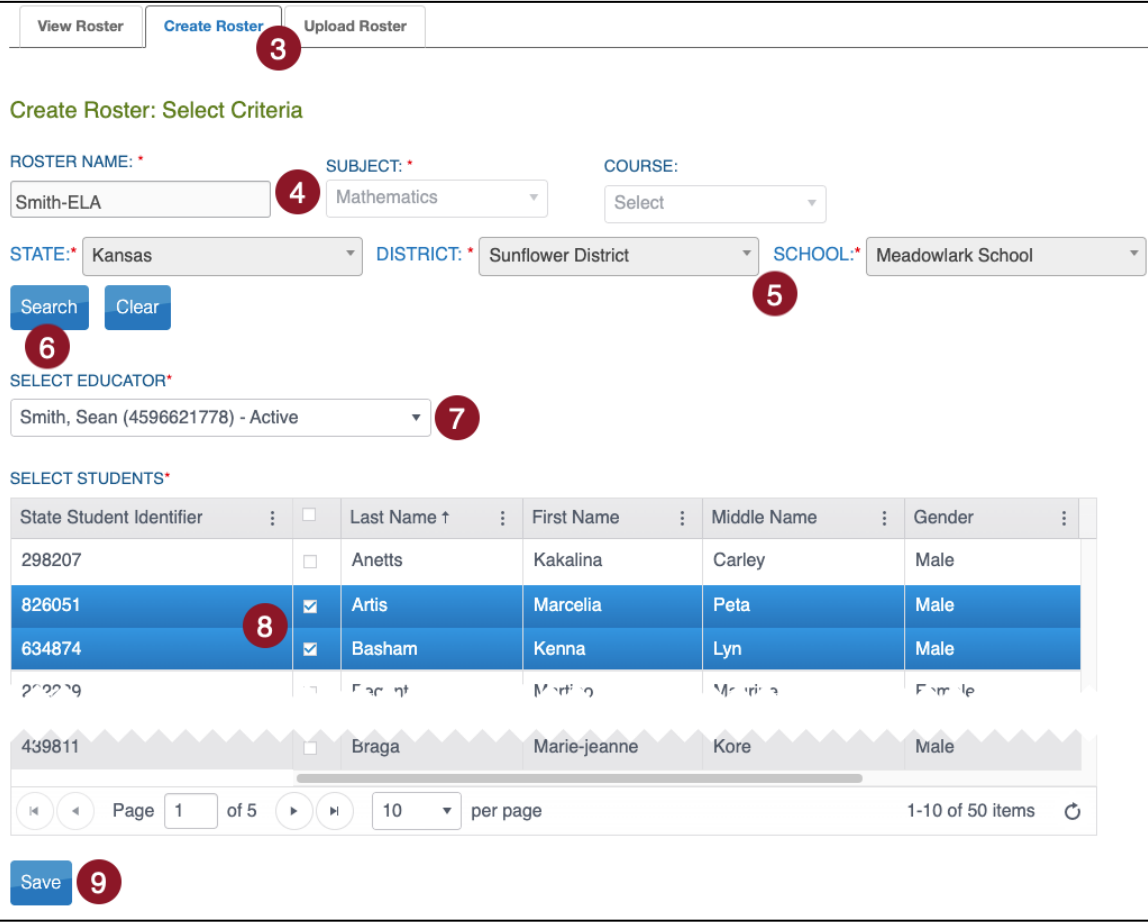

9. After selecting the appropriate students, select **Save**.

10. If a student is already rostered in the subject chosen, a pop-up message will appear. Select **OK** to remove the student from the first roster and add the student to the new roster. Select **Cancel** to return to the list of students.

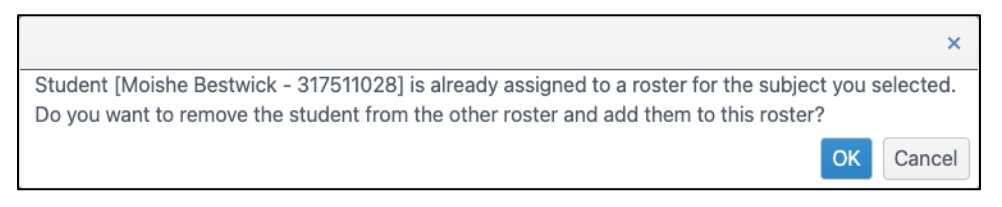

11. Once the students have been added to the roster, a Success message will display a message that the new roster was successfully created.

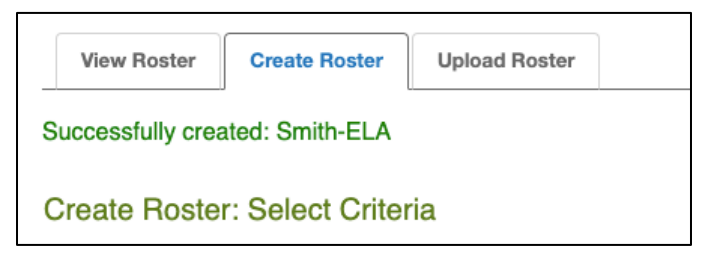

# <span id="page-51-0"></span>**EDITING AN EXISTING ROSTER**

To change roster data or remove a roster, follow these steps:

- 1. Select **Settings**.
- 2. Select **Rosters** from the drop-down menu.
- 3. Select the district/school from the drop-down menu.
- 4. Select **Search**.
- 5. All previously created rosters will display. Select the desired roster to edit/delete.
- 6. The View/Edit Roster screen will automatically display. The following edits can be made to a roster on this screen:
	- Change the Roster Name.
	- Change the educator connected to the roster by choosing another educator from those available in the Select Educator drop-down menu.
	- Change the students connected to the roster. This includes adding and removing students from the roster.
	- Delete the roster by deselecting all students from the roster.
- 7. Once all desired edits from the available choices are made, scroll to the bottom of the screen, and select **Save**.
- NOTE: The subject and course fields are not editable. If either of these fields must change, a new roster must be created for the correct subject and course. Select the new teacher and the students. This moves them from the incorrect roster to the correct roster. Once all students are removed from the incorrect roster, the incorrect roster is automatically deleted.

#### <span id="page-52-0"></span>**EDITING A ROSTER USING THE ROSTER EXTRACT**

For users that have a large number of changes to their rostering data and for which editing the roster manually would be cumbersome, a CSV upload can be used to edit existing roster data. The process will involve downloading the Roster Extract, editing the roster information, and then uploading this information.

- 1. To edit a roster using this method, perform the following steps.
- 2. Download a new Roster extract for your organization (see above).
- 3. Remove the first 11 columns of data (Extract State through Extract Educator Email Address).
- 4. Keep rows of information that require correction. Delete rows of information that do not require correction.
- 5. Make any needed corrections to your data.
- 6. Ensure the column headings EXACTLY match the Roster Upload Template file. You should only have columns A through M (Roster\_Name through Remove\_From\_Roster).
- 7. Upload the file using the process described in the **Error! Reference source not found.** section.

# <span id="page-53-0"></span>**APPENDIX D: ADD/EDIT PNP SETTINGS THROUGH CSV UPLOAD**

### <span id="page-53-1"></span>**CREATE A PNP USING AN UPLOAD**

#### <span id="page-53-2"></span>DOWNLOAD THE PNP EXTRACT

Complete the following steps to download the PNP Settings extract:

- 1. Select **Reports** in the navigation menu.
- 2. Select Data Extracts.
- 3. Select New File in the Action column on the PNP Settings (Abridged) row.

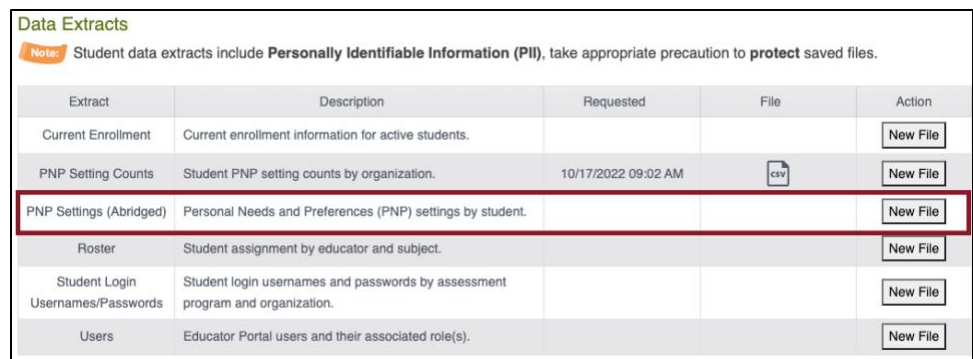

- 4. Add desired filters and select file type (CSV or Excel). Select the checkbox to include students with no PNP settings.
- 5. Select Ok.

NOTE: You can select PNP settings from drop-down menus in the Excel file.

6. Select the CSV or XLSX file icon in the File column.

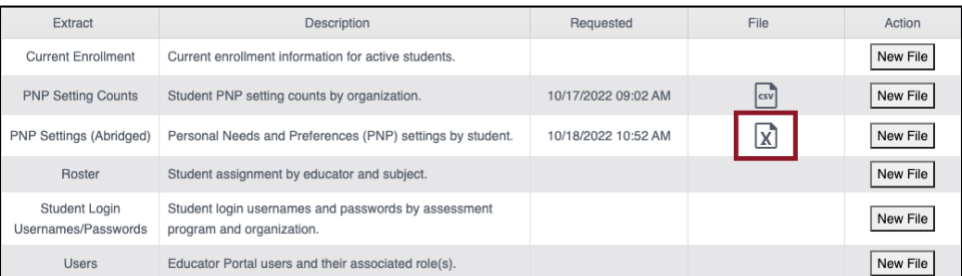

- 7. Save the file to your computer.
- NOTE: If you have previously generated a file for a particular extract and want to generate a new, updated file, simply select New File again, complete all desired drop-down filters, then select Ok. A warning will display alerting you that the existing report request and file will be deleted. To remove that file and replace it with an updated version, select Yes when prompted.

#### <span id="page-54-0"></span>EDIT THE PNP EXTRACT FOR UPLOAD

Student PNP profiles can be created or edited all at once or in smaller groups using the PNP settings upload. The following table displays the file's columns, a description, and acceptable values. Fields that are Prepopulated **cannot** be edited.

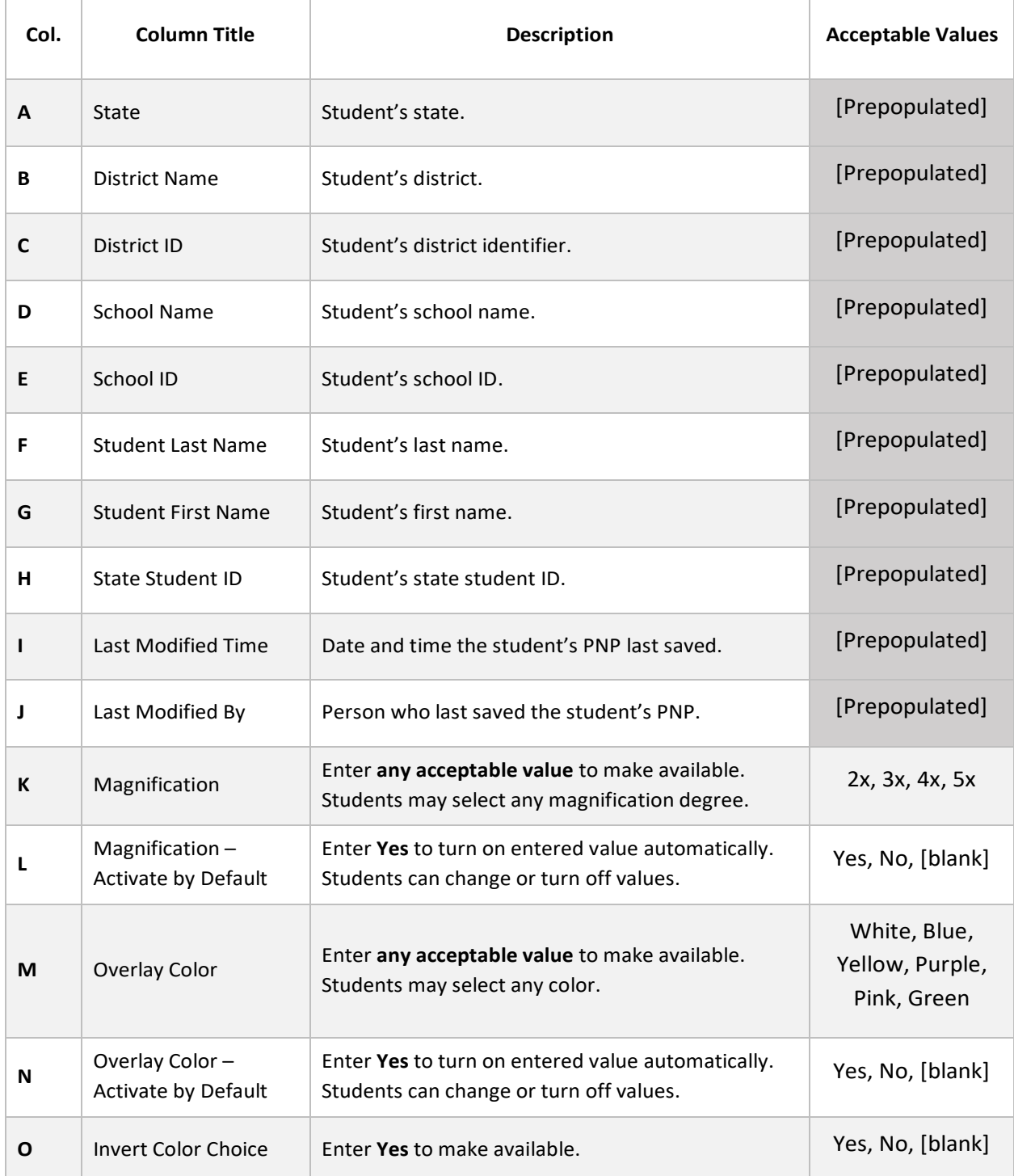

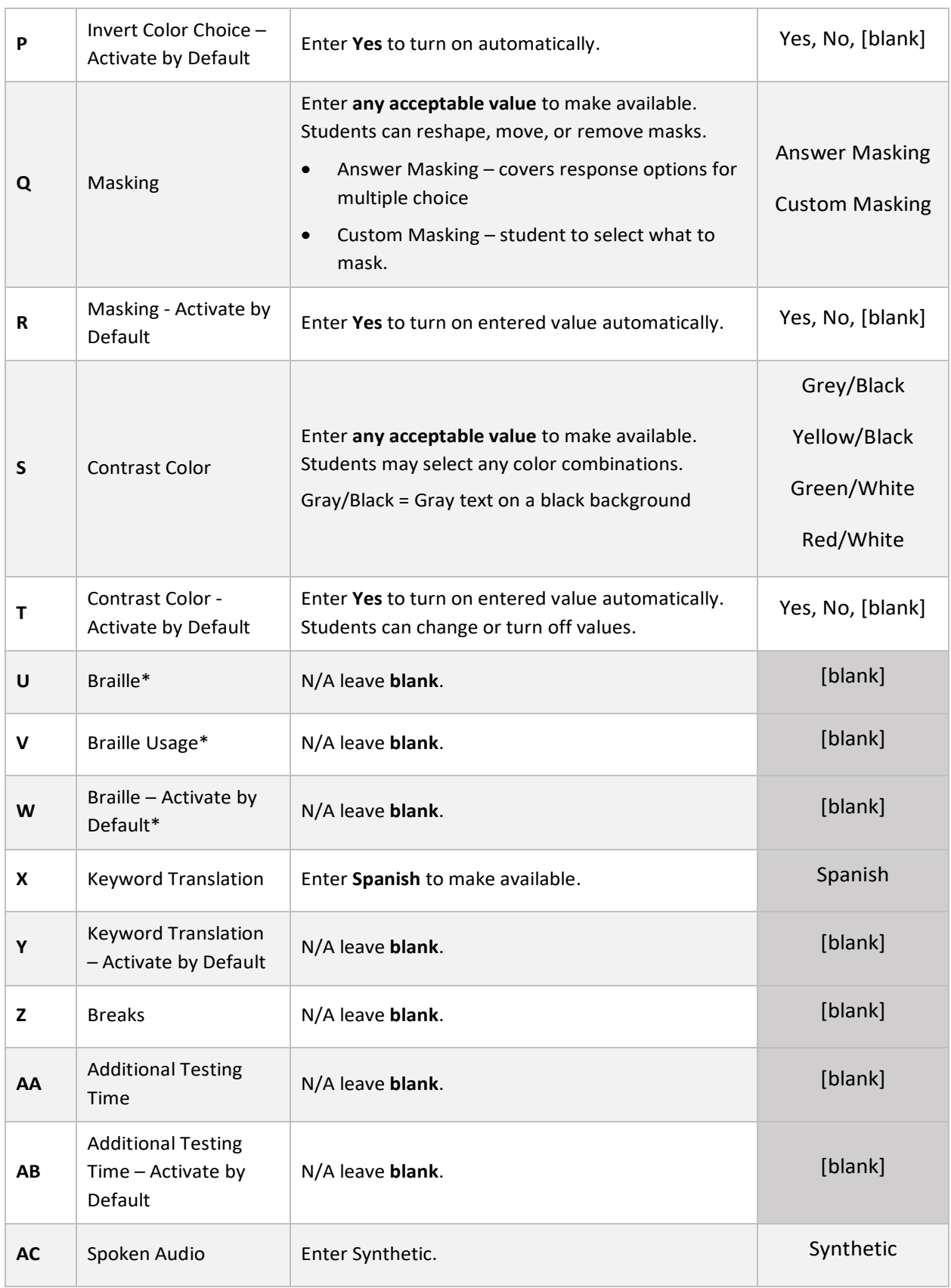

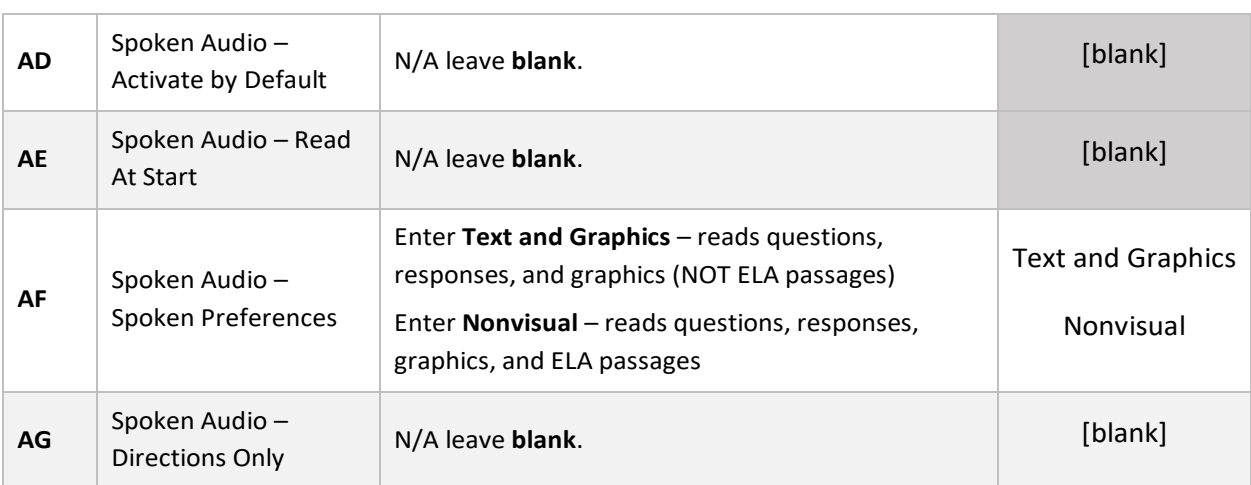

\*Braille booklets are not available for the current school year.

#### <span id="page-57-0"></span>UPLOAD PNP SETTINGS

After adding or removing PNP settings for your students, it can be uploaded using the following steps. The upload will update any changed fields on existing student profiles and will create profiles for students who did not have entries previously but now do.

- 1. Select **Settings** in the navigation menu.
- 2. Select **Students**.
- 3. Select the **Upload PNP** tab.
- 4. Select all required organization information.
- 5. In the File field, choose **Select File**.
- 6. Select the appropriate CSV or Excel **file** from your computer.
- 7. Select **Open**.
- 8. Select **Upload**.

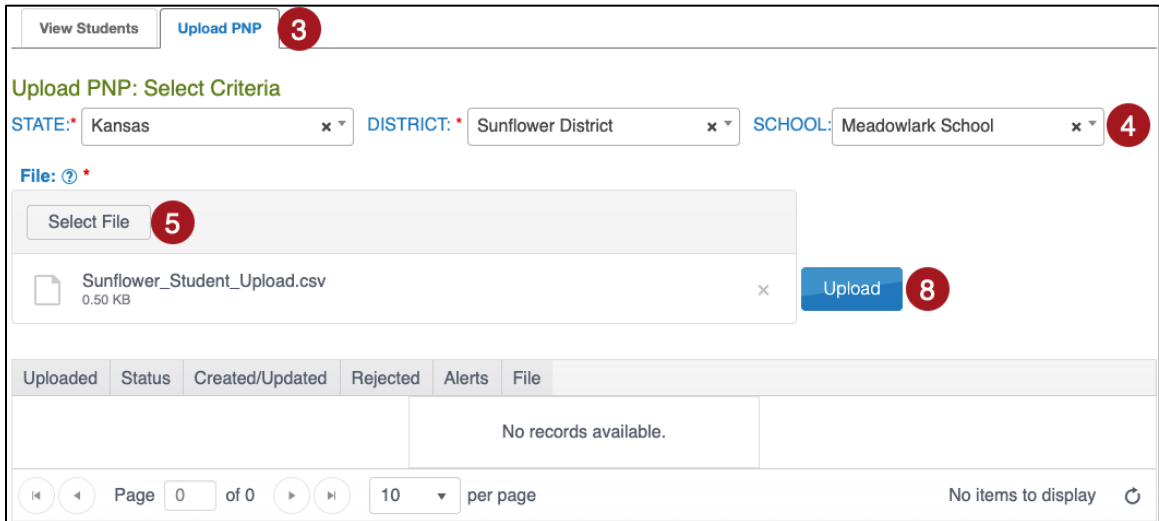

### <span id="page-58-0"></span>REVIEW THE PNP FILE UPLOAD

The final step to uploading a PNP settings file is to verify that all records uploaded successfully.

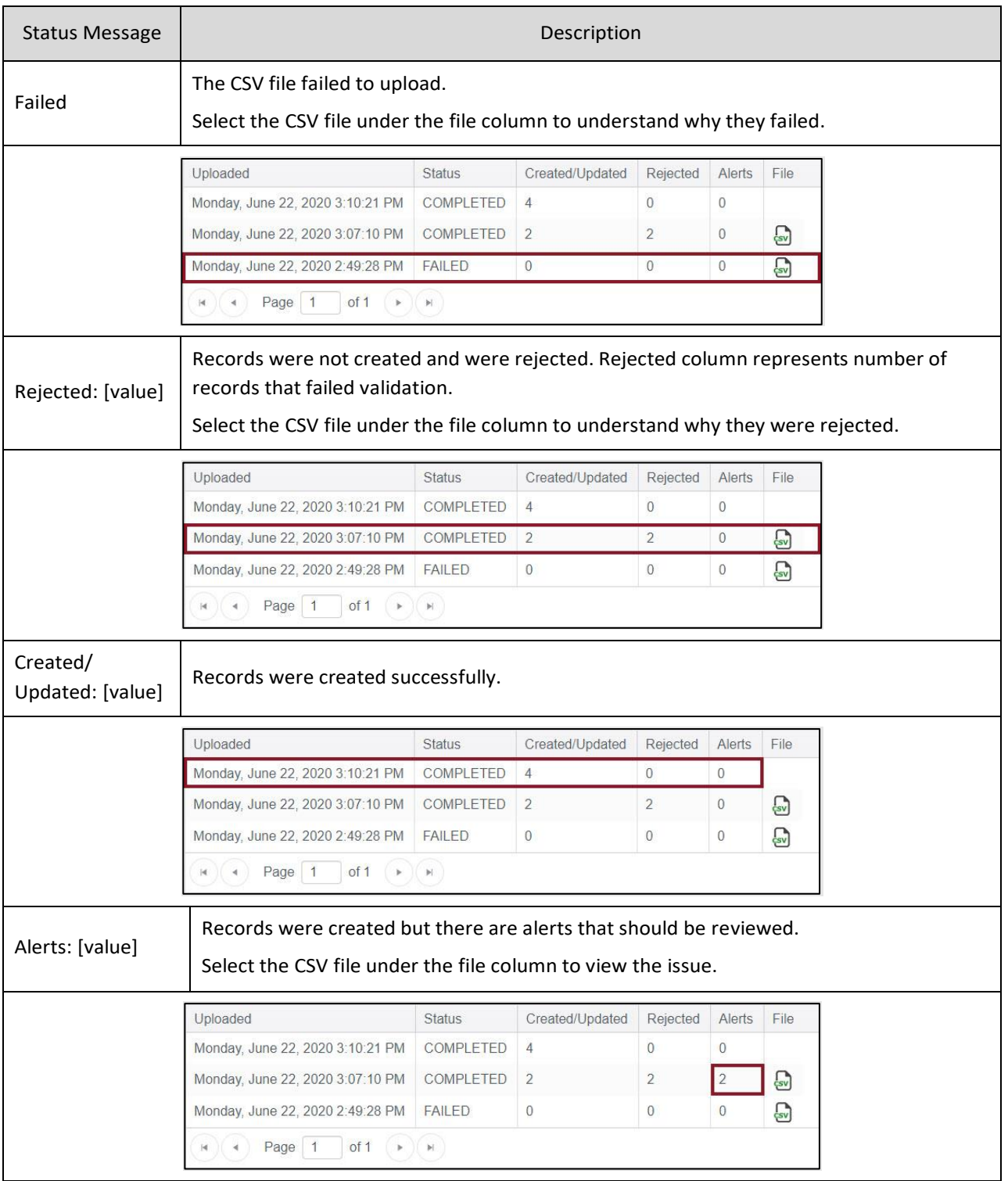

# <span id="page-59-0"></span>**APPENDIX E: PARENT PORTAL**

Parents can access their child's assessment score reports using Kite Parent Portal. It is the responsibility of the district administrators to establish and maintain all parent-to-student connections through Kite Educator Portal. Only district-level users can add and edit parentto-student connections.

Note: IMPORTANT—it is the district's responsibility to ensure that parents are tied to the correct student in the Parent Upload Template file. We recommend using a SIS to download parent email addresses with State Student IDs to avoid errors.

The **initial set up** of parent-to-student connections is completed with the Standard Upload with Parent Upload Template process. There are three ways to add parent-to-student connections (Manual, Append Upload with Parent Upload Template, and Standard Upload with Parent Extract or Initial Parent Upload Template). There are two ways to edit/update parent-to-student connections (Manual and Standard Upload with Parent Extract or Initial Parent Upload Template).

Note: Standard Upload process selection overwrites/replaces all data with the data in the upload file. Append Upload process selection adds new data in the upload file to existing data after the system checks for any duplicate parent-to-student connections.

### <span id="page-59-1"></span>**INITIAL PARENT-TO-STUDENT CONNECTIONS: STANDARD UPLOAD WITH PARENT UPLOAD TEMPLATE**

The initial parent-to-student connections are made with the Standard Upload process using a completed Parent Upload Template. Multiple parents can be connected to a single student and multiple students to a single parent.

Note: At the end of the school year, parent-to-student connections are removed from Kite Educator Portal. District administrators must upload new parent-to-student connections each year to allow parents to continue viewing student score reports.

Uploads can occur at the district or school level. For a district upload, students that are not scheduled to take an assessment may be uploaded. Include all students in the district, even those not enrolled in Educator Portal for the current year (e.g., grade 12), as historical score reports will be available for those students.

For a school level upload, only students enrolled in Educator Portal may be uploaded.

Note: A CSV file template is available by clicking the ? icon on the Upload Parent tab. Note: To prepare the template file in advance, skip to steps 6 below.

To upload the template, perform the following steps:

- 1. Select Settings.
- 2. Select Parents.

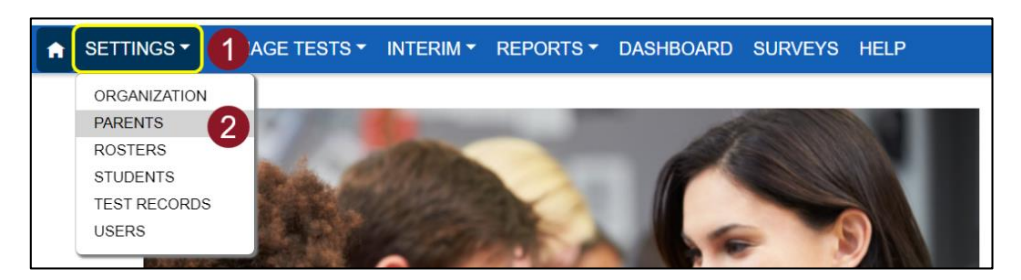

- 3. Select the Upload Parent tab.
- 4. Select the District.
- 5. If applicable, select the School.

Note: To upload a district file, do not select a school.

- 6. Select the question mark icon (File: ?) to download the Parent Upload Template.
- 7. Complete the template (see Parent CSV File Format below).
- 8. Rename the file as needed.
- 9. Save the file as a CSV (comma-delimited) file.
- 10. Select the Select File button.
- 11. Select the appropriate CSV file from your computer and select Open.
- 12. Select Upload.

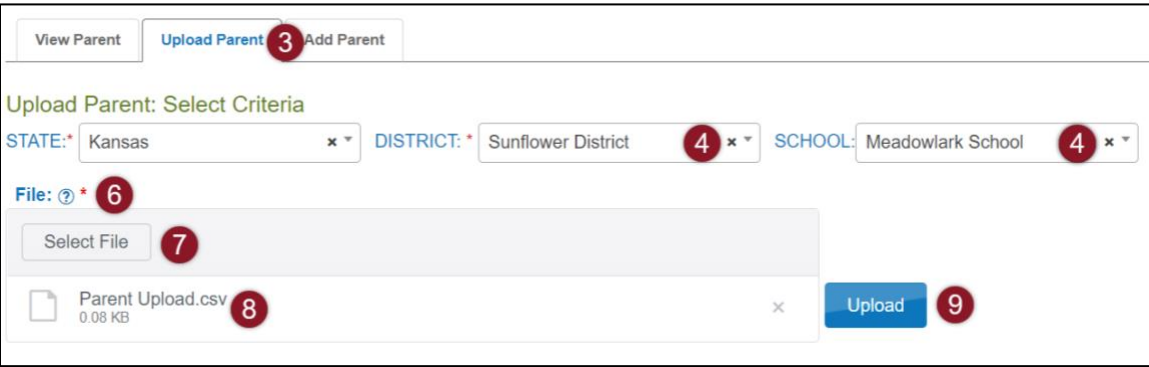

13. Choose Standard (overwrites). The first figure below shows the upload process selection window for **full upload**. The second figure below shows the upload process selection window for **partial upload**.

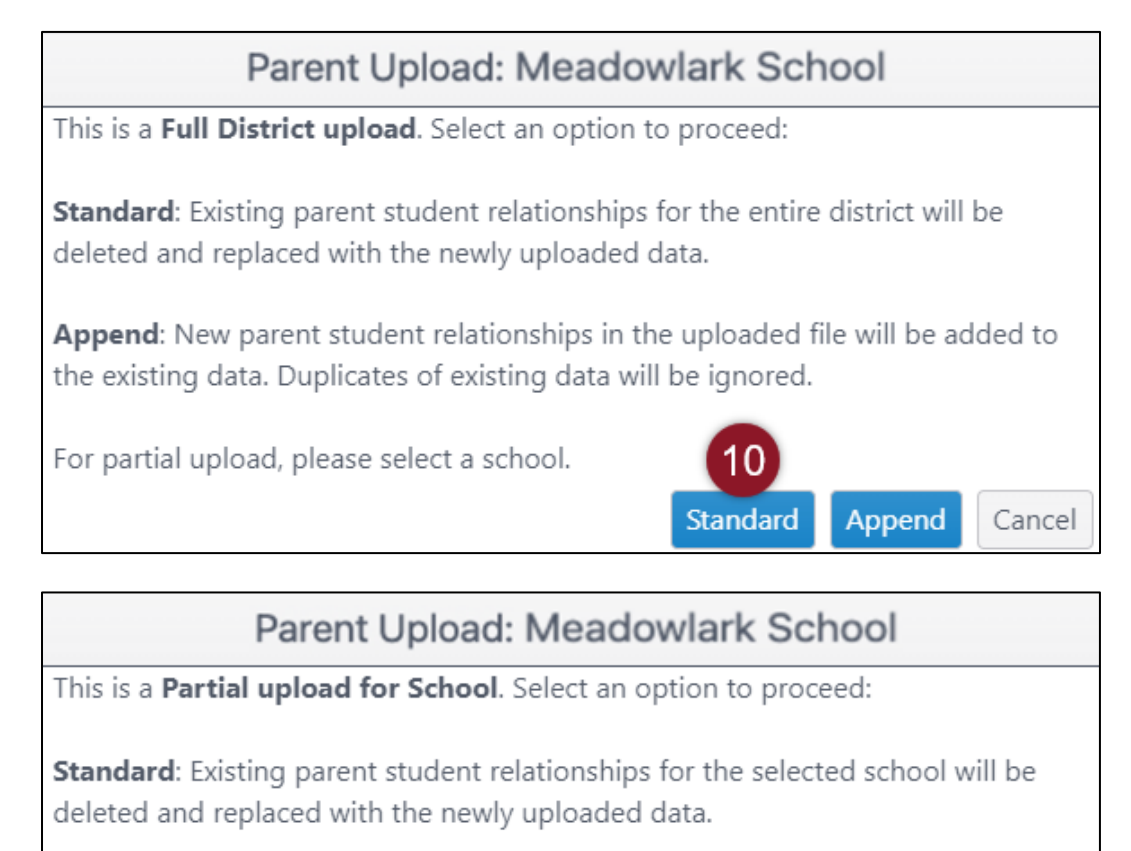

Append: New parent student relationships in the uploaded file will be added to the existing data. Duplicates of existing data will be ignored.

> Standard Append Cancel

The upload status will be Pending until all records are processed. Once the file is processed, the status will change to Completed.

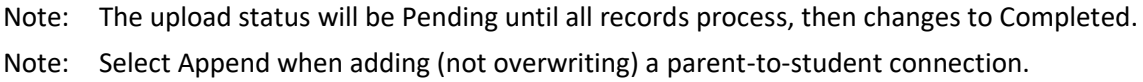

# <span id="page-62-0"></span>PARENT CSV FILE FORMAT

All column headings are required. The table below is included to help organize your file.

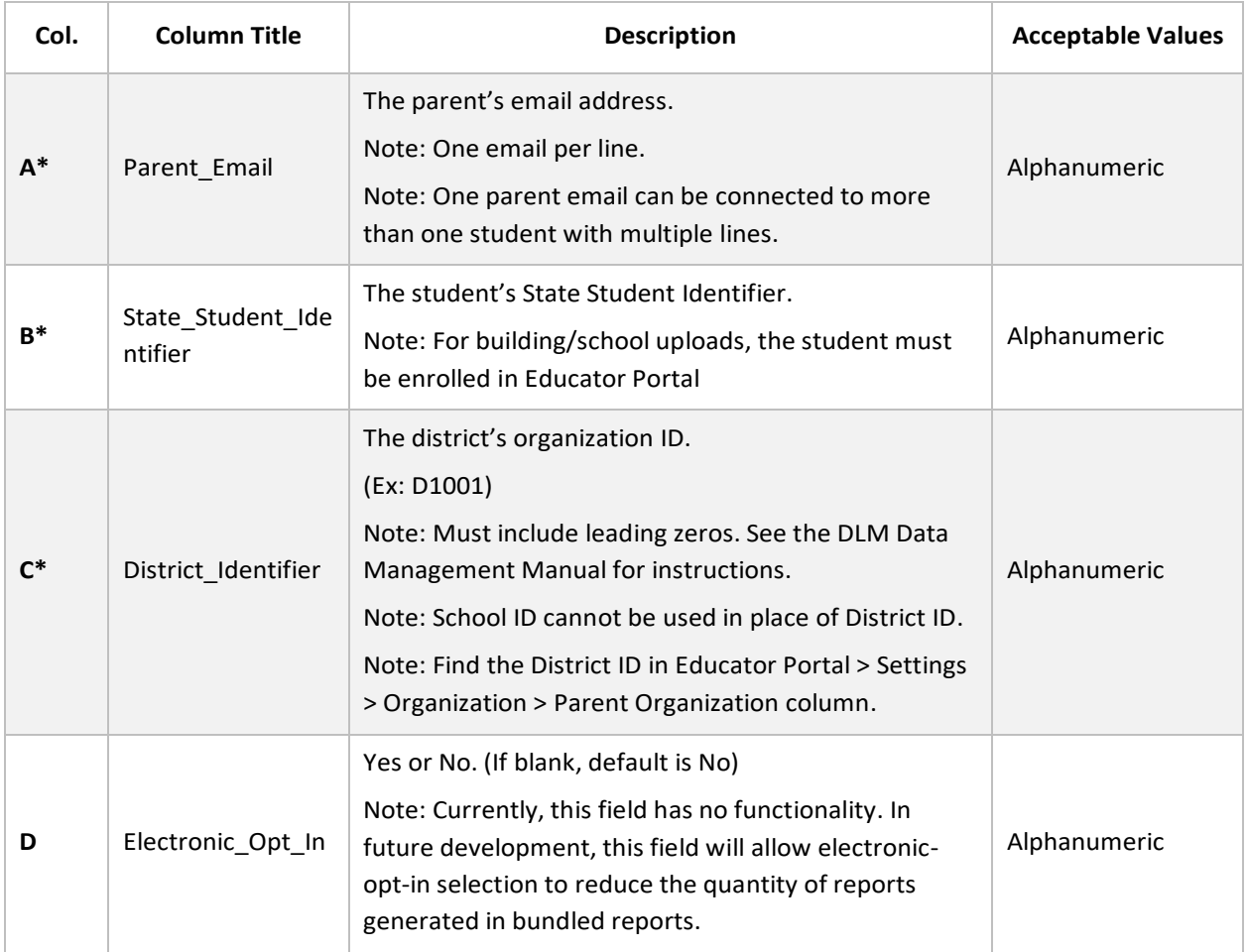

\*Indicates this field is required.

### <span id="page-62-1"></span>REVIEW PARENT FILE UPLOAD

The final step to uploading a parent file is to verify records uploaded successfully. The brackets ([ ]) indicate that information about your upload or testing program will be displayed in the message. Go to *Review User File Upload* to see status messages.

#### <span id="page-63-0"></span>PARENT CSV UPLOAD MESSAGES

If you received an error message after completing your upload, the table below indicates which column heading (field) is generating the message and the most common correction associated with the message. If the provided solution does not solve the issue, contact the Service Desk. Messages are continually reviewed and updated, so some variation from the messages listed below should be expected.

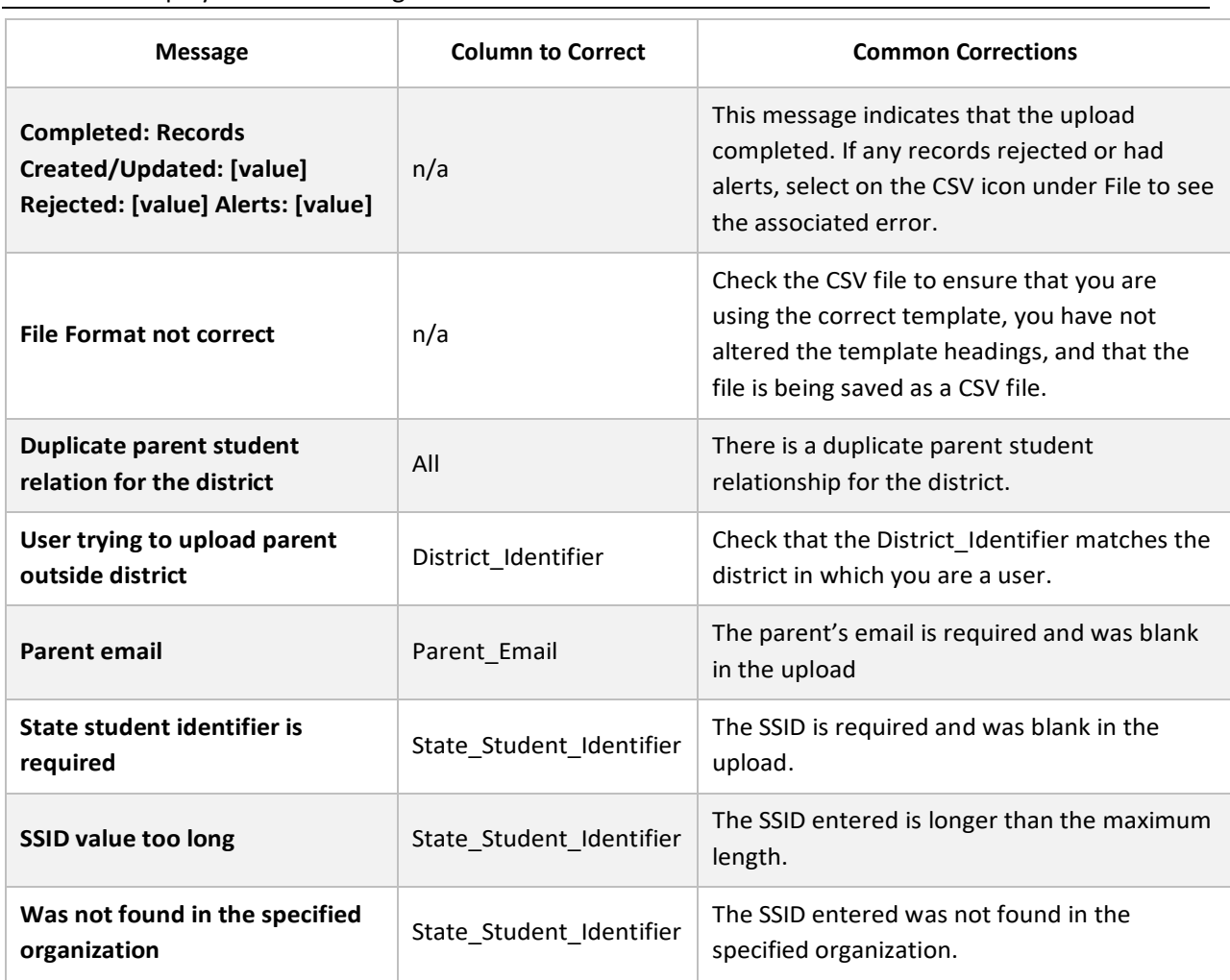

Note: The brackets ([ ]) indicate that information specific to your upload, testing program, or state will be displayed in the message.

**61**

#### <span id="page-64-0"></span>**VIEW PARENTS**

To view parents uploaded to Educator Portal, follow the process outlined below:

- 1. Select Settings.
- 2. Select Parents.

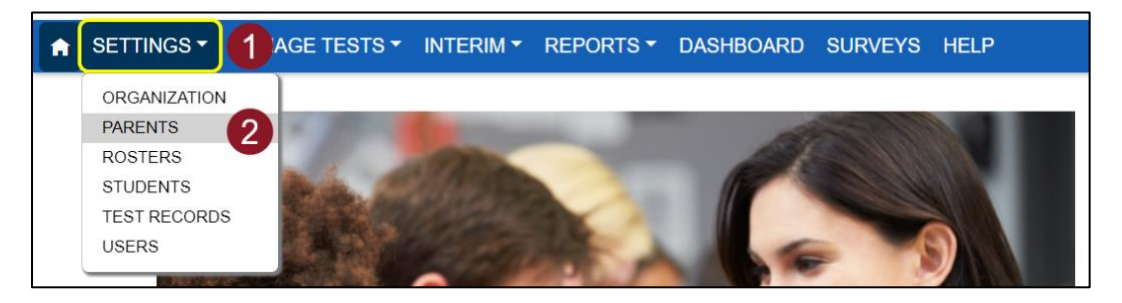

- 3. Select the necessary criteria from the available dropdowns.
- Note: Fields marked with a red asterisk are required.
	- 4. Select Search.

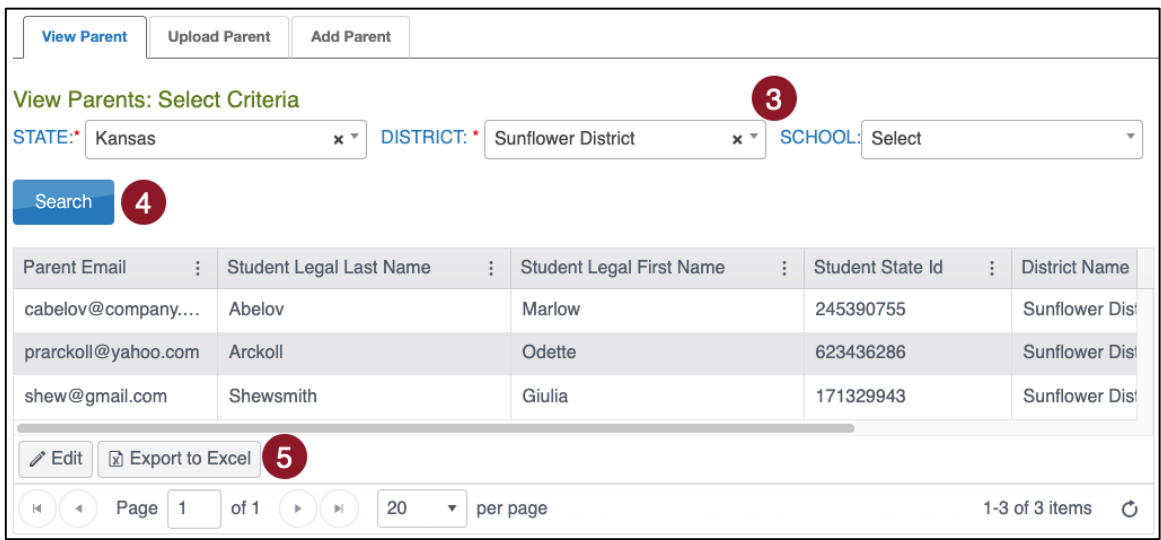

5. Select Export to Excel to download an .XLSX file containing the information shown in the table. Show, hide, or filter columns in the table to add or remove data from the export file.

#### <span id="page-64-1"></span>PARENT EXTRACT

A parents' extract is available under the Reports tab in Educator Portal. The Parent Extract can be modified and reuploaded to add or edit/update parent-to-student connections. The extract will have all parent-to-student connections that are in Parent Portal at the time the extract is accessed. It includes all data entered for each parent-to-student connection. The Parent Extract also includes the student's first and last name and the district name.

#### <span id="page-65-0"></span>**ADD PARENT-TO-STUDENT CONNECTIONS**

There are three ways to add parent-to-student connections (Manual, Append Upload with Parent Upload Template, and Standard Upload with Parent Extract or Initial Parent Upload Template).

#### <span id="page-65-1"></span>ADD: MANUAL

Users can manually add a parent-to-student connection. To manually add a parent-tostudent connection, perform the following steps:

- 1. Select Settings in the navigation menu.
- 2. Select Parents.

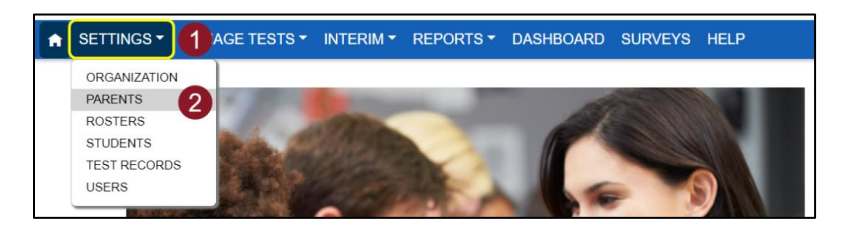

3. Select the Add Parent tab.

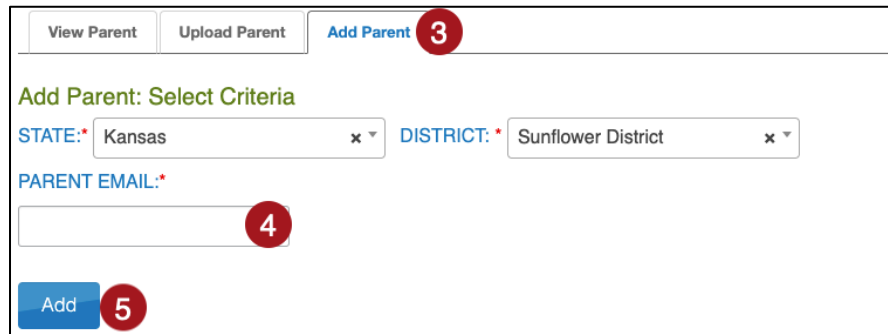

- 4. Enter the Parent Email.
- 5. Select Add.
- 6. In the popup window, enter the student's SSID in the text box.
- 7. Select Submit. Select OK in the successful parent-to-student connection pop up.

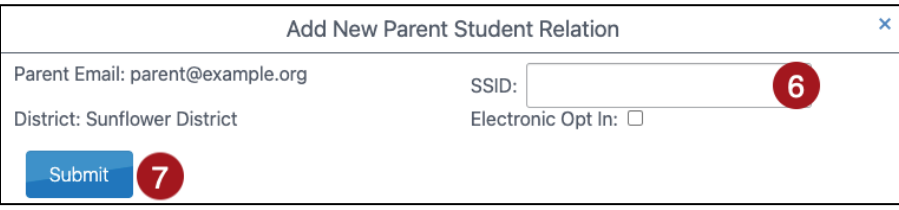

Note: Electronic Opt In is future development, selection has no functionality at this time.

8. To add additional students, enter a new SSID and select Submit. Continue until all SSIDs that should be connected to the parent email are entered.

### <span id="page-66-0"></span>ADD: APPEND UPLOAD WITH PARENT UPLOAD TEMPLATE

Users can upload a new Parent Upload Template to add a parent-to-student connection by selecting Append to upload. To upload a new file with one or more new parent-to-student connections (adding to the existing connections), follow the instructions in the section above titled Initial Parent-to-Student Connections: Standard Upload with Parent Upload Template. Select the Append process.

Note: Do not select Standard if intending to add connection(s) to existing connections.

# <span id="page-66-1"></span>ADD: STANDARD UPLOAD WITH PARENT EXTRACT OR INITIAL PARENT UPLOAD TEMPLATE

Use the Parent Extract or the initial Parent Upload Template file to add parent-to-student connections. When a file is uploaded with the Standard Upload process, the records in the new file overwrite all previously uploaded records.

To use the Parent Extract, download the Parent Extract from the Reports menu, Data Extracts. Make any necessary additions to parent-to-student connections and keep all records that are correct. Remove all columns except Parent\_Email, State\_Student\_ID, District Identifier, and Electronic Opt In. Save the spreadsheet in a CSV format.

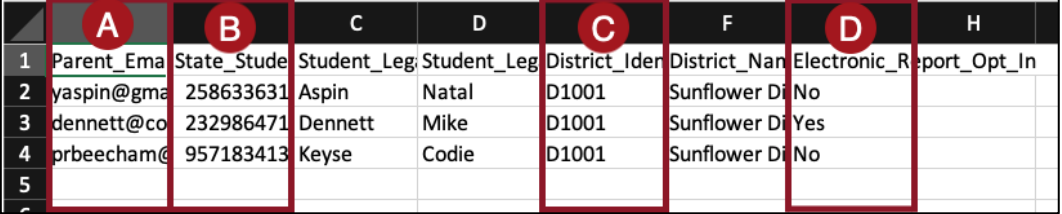

To use the initial Parent Upload Template, use the Parent Upload Template file that was previously used, make any needed additions, and keep all records that are correct.

Finally, reupload either the extract or template file by following the instructions in the section above titled *Initial Parent-to-Student Connections: Standard Upload with Parent Upload Template*. **Select the Standard process**.

#### <span id="page-67-0"></span>**EDIT PARENT-TO-STUDENT CONNECTIONS**

There are two ways to edit/update parent-to-student connections (Manual and Standard Upload with Parent Extract or Initial Parent Upload Template).

#### <span id="page-67-1"></span>EDIT: MANUAL

On the View Parent tab, you can manually edit a parent's email address, remove students from the parent record, or add one or more students to the parent record. To edit a parent record from the View Parent tab, perform following steps.

- 1. Select Settings.
- 2. Select Parents. The View Parent tab is shown by default.

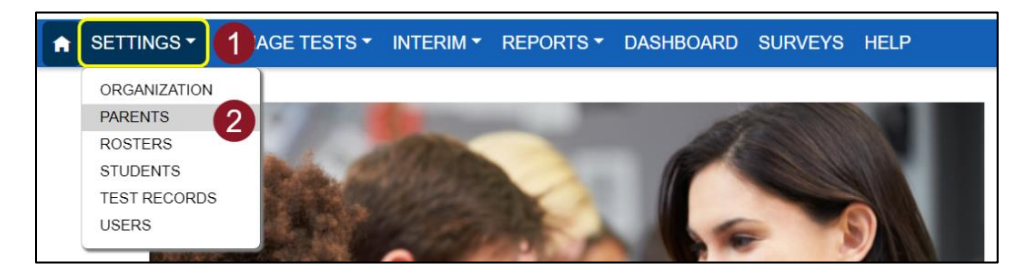

- 3. The state and district will autofill with the district-level user's organization. To narrow the search to a particular school, use the drop-down arrow to select a school.
- 4. Select Search to view records.
- 5. Locate and select the parent record that needs edited and select on Edit.

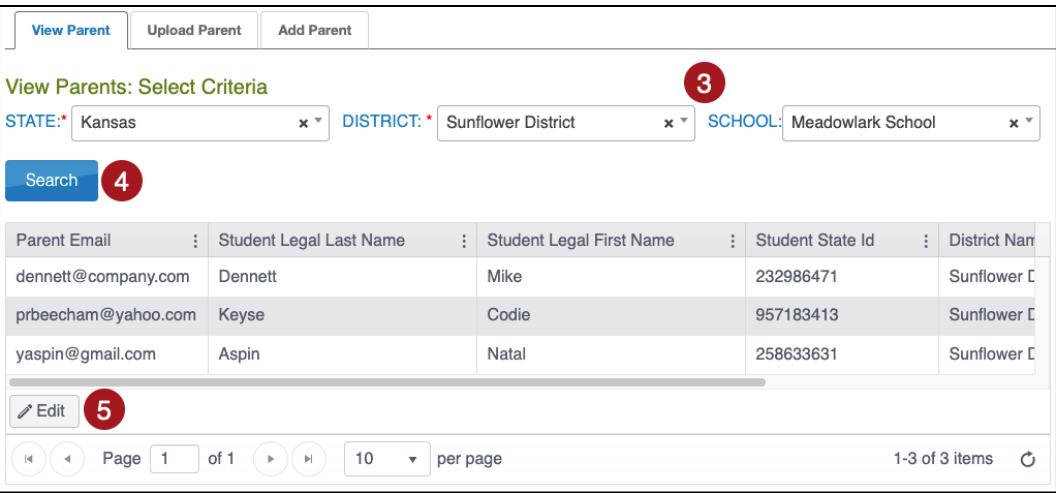

- 6. To edit the parent email address, make changes in the Email Address text box. Select Save when finished.
- 7. To delete a student from the parent record, select the trash can icon. A pop-up window will ask you to confirm the deletion of the Parent Student Relation row. After confirmation, select Save.

8. To add a student to a parent record, select Add Student. A new window will pop up.

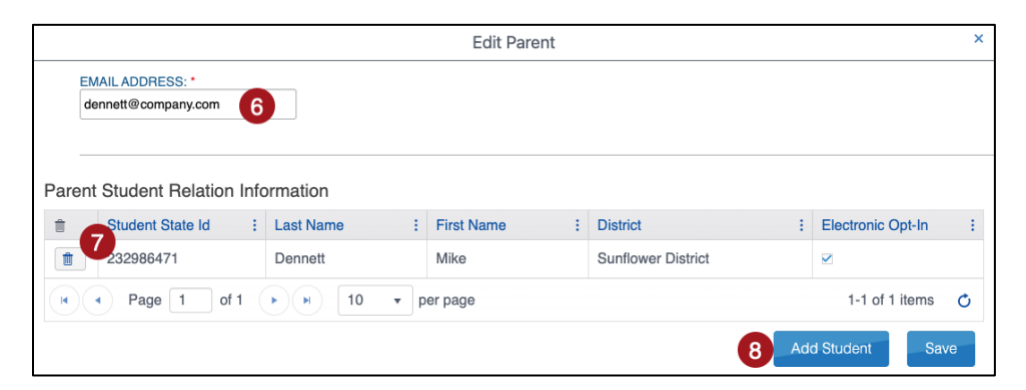

- 9. Enter the student's SSID in the SSID text box.
- 10. Select Submit.

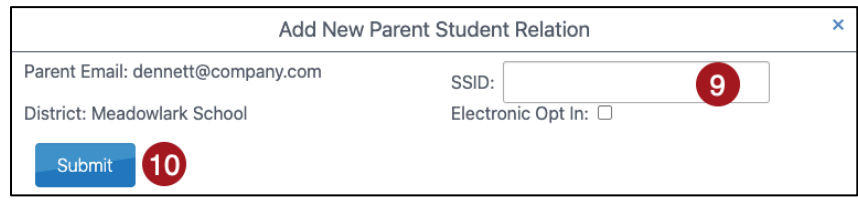

Note: Electronic Opt In is future development, selection has no functionality at this time.

# <span id="page-68-0"></span>EDIT: STANDARD UPLOAD WITH PARENT EXTRACT OR INITIAL PARENT UPLOAD TEMPLATE FILE

Use the Parent Extract or the initial Parent Upload Template file to edit/update parent-tostudent connections. When a file is uploaded with the Standard Upload process, the records in the new file overwrite all previously uploaded records.

To use the Parent Extract, download the Parent Extract from the Reports menu, Data Extracts. Make any necessary changes to parent-to-student connections and keep all records that are correct. Remove all columns except Parent\_Email, State\_Student\_ID, District\_Identifier, and Electronic\_Opt\_In. Save the spreadsheet in a CSV format.

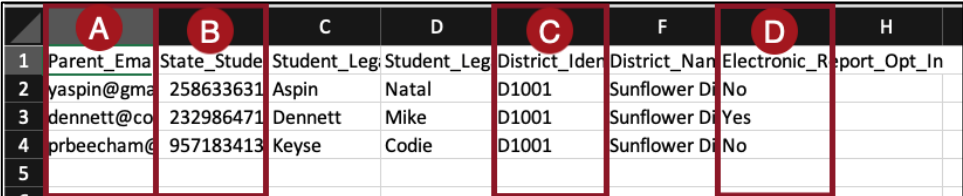

To use the initial Parent Upload Template, use the Parent Upload Template file that was previously used, make any needed edits and keep all records that are correct.

Finally, reupload either the extract or template file by following the instructions in the section above titled *Initial Parent-to-Student Connections: Standard Upload with Parent Upload Template*. **Select the Standard process**.

### <span id="page-69-0"></span>**PARENT ACCESS TO KITE PARENT PORTAL**

Provide the following to parents once the connections are established in Educator Portal.

#### <span id="page-69-1"></span>EMAIL PARENTS

The following is an example letter to send to parents to notify them that they can access Parent Portal to view student score reports.

Dear Parent or Guardian:

### <Greeting>

We are excited to provide your child's score reports through a secure website called Kite® Parent Portal! Kite Parent Portal allows you to access your child's score reports from all assessments administered through the Kite Student Portal.

To get started, please watch this introductory video to learn about Parent Portal: <https://vimeo.com/905694120>

When ready, access Parent Portal at [https://parentportal-testlet.kiteaai.org.](https://parentportal-testlet.kiteaai.org/) Use this email account to log in. You will then be emailed an access code that is valid for 24 hours.

Additional resources can be found at <insert website>. Here you will find the Testlet Kite Parent Portal [Manual: Mast](https://files.kiteaai.org/documentation/testlets/MT/MAST_Kite_Parent_Portal_Manual_for_Testlet.pdf) and guides to student score reports.

As always, if you have any questions, feel free to contact your student's teacher(s) or <insert contact information here>.

Thank you for using Kite Parent Portal!

<Salutation>

### <span id="page-70-0"></span>LOGGING IN TO KITE PARENT PORTAL

To log in to Kite Parent Portal, follow the processes outlined below.

- 1. Open your web browser and visit [https://parentportal-testlet.kiteaai.org](https://parentportal-testlet.kiteaai.org/)
- 2. Enter your email address you previously registered with your child's school district in the Email Address field.
- 3. Select Get Started!
- 4. An email will be sent from the Kite Service Desk to the registered email address with a temporary access code.

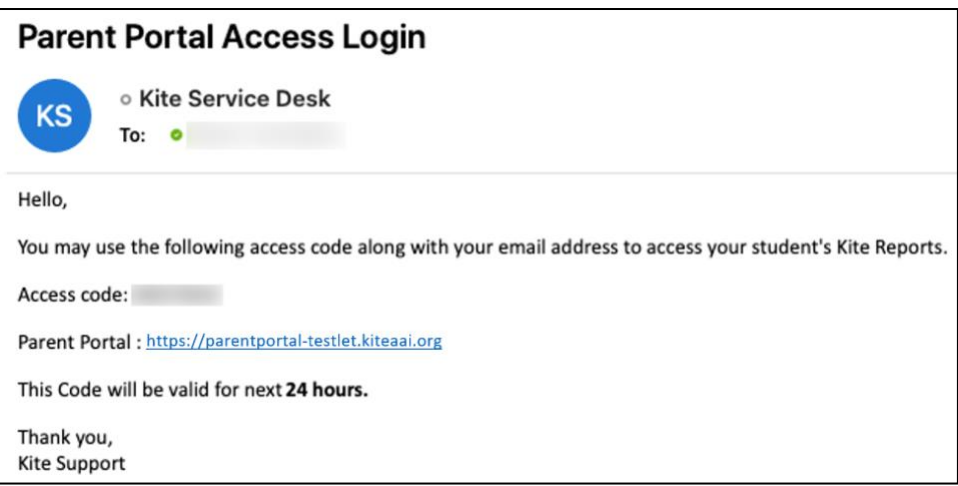

5. Paste or enter the access code in the area provided on the login screen.

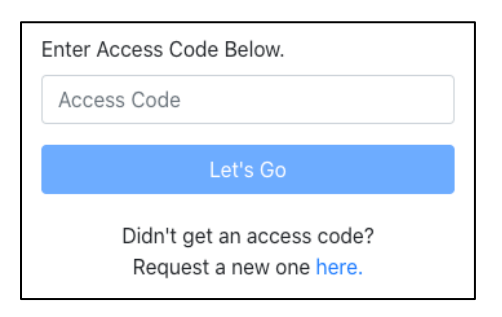

6. Select Let's Go.

# <span id="page-70-1"></span>PARENT PORTAL USER GUIDE

The [Testlet Kite Parent Portal User Manual: MAST](https://files.kiteaai.org/documentation/testlets/MT/MAST_Kite_Parent_Portal_Manual_for_Testlet.pdf) is a guide that provides parents with information about how to access score reports for their students.